# Manual de edición de la web Departamental

# Tabla de contenido

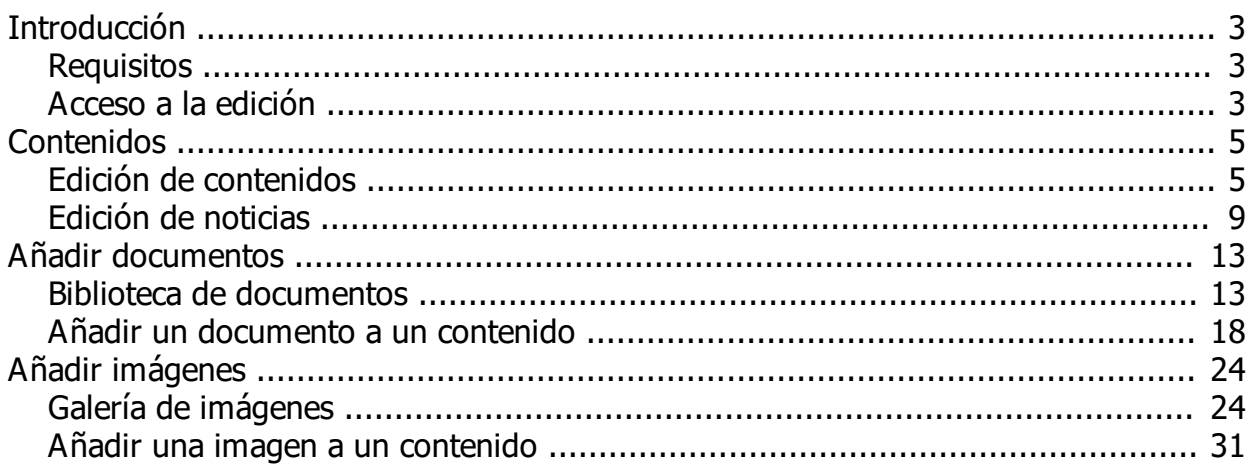

## <span id="page-2-0"></span>**Introducción**

Este manual ha sido creado por el Servicio de Informática del Departamento de Salud de Elda para servir como guía en la edición de contenidos de la Web Departamental.

En el se explicará como añadir y editar contenidos a la Web Departamental por parte de los usuarios autorizados a tal efecto por la Dirección del Departamento.

La Web Departamental está alojada en la siguiente URL: <http://elda.san.gva.es>

*Created with the Personal Edition of HelpNDoc: [Produce electronic books easily](https://www.helpndoc.com/create-epub-ebooks)*

#### <span id="page-2-1"></span>**Requisitos**

Para poder editar contenidos, se requerirá un usuario autorizado.

Los requisitos del sistema son:

- Navegador Firefox o Chrome.

*Created with the Personal Edition of HelpNDoc: [Full-featured Kindle eBooks generator](https://www.helpndoc.com/feature-tour/create-ebooks-for-amazon-kindle)*

## <span id="page-2-2"></span>**Acceso a la edición**

Para poder editar contenidos debes tener estar autorizado por la Dirección del Departamento de Salud.

Los pasos para la validación son los siguientes:

- Desde la portada de la Web Departamental vamos al **Menú** y pinchamos en **Profesional**.

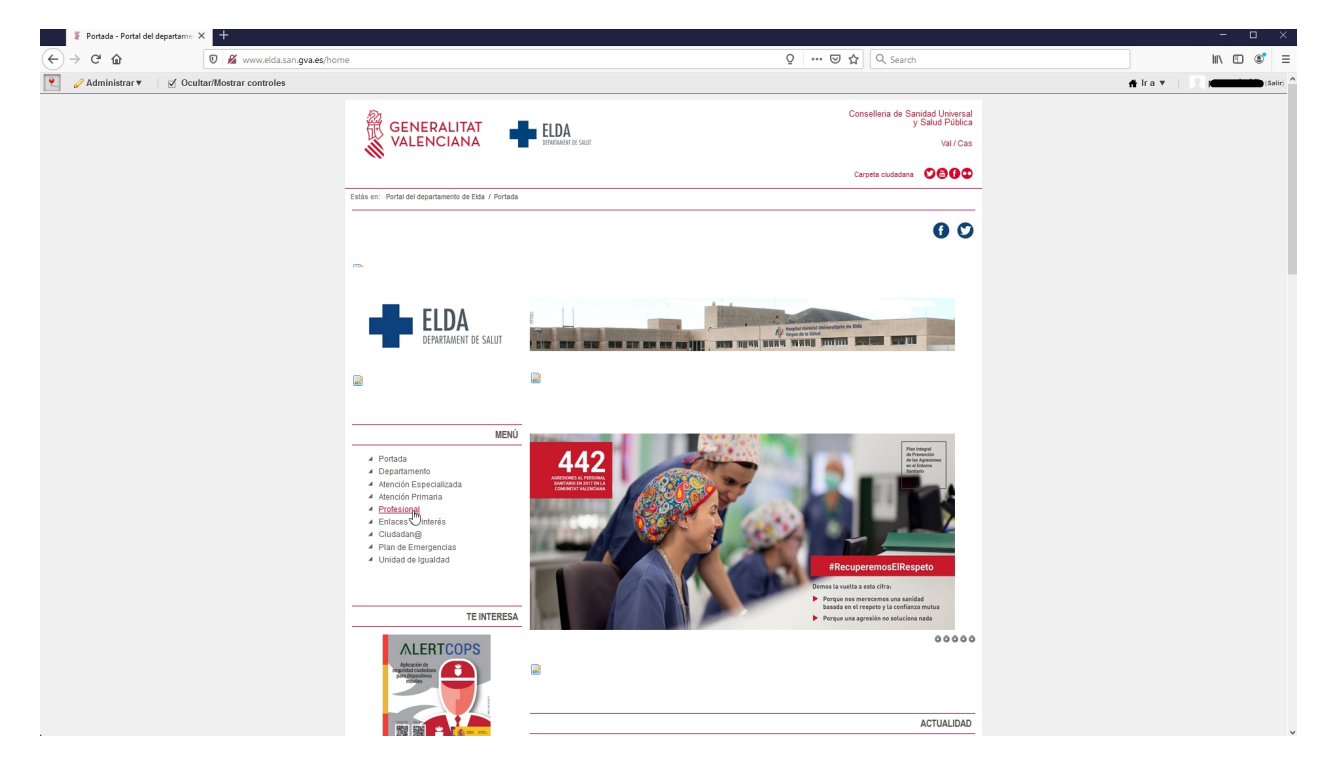

- Desde el **Menú de Profesional**, pinchamos en **Gestión del sitio web**

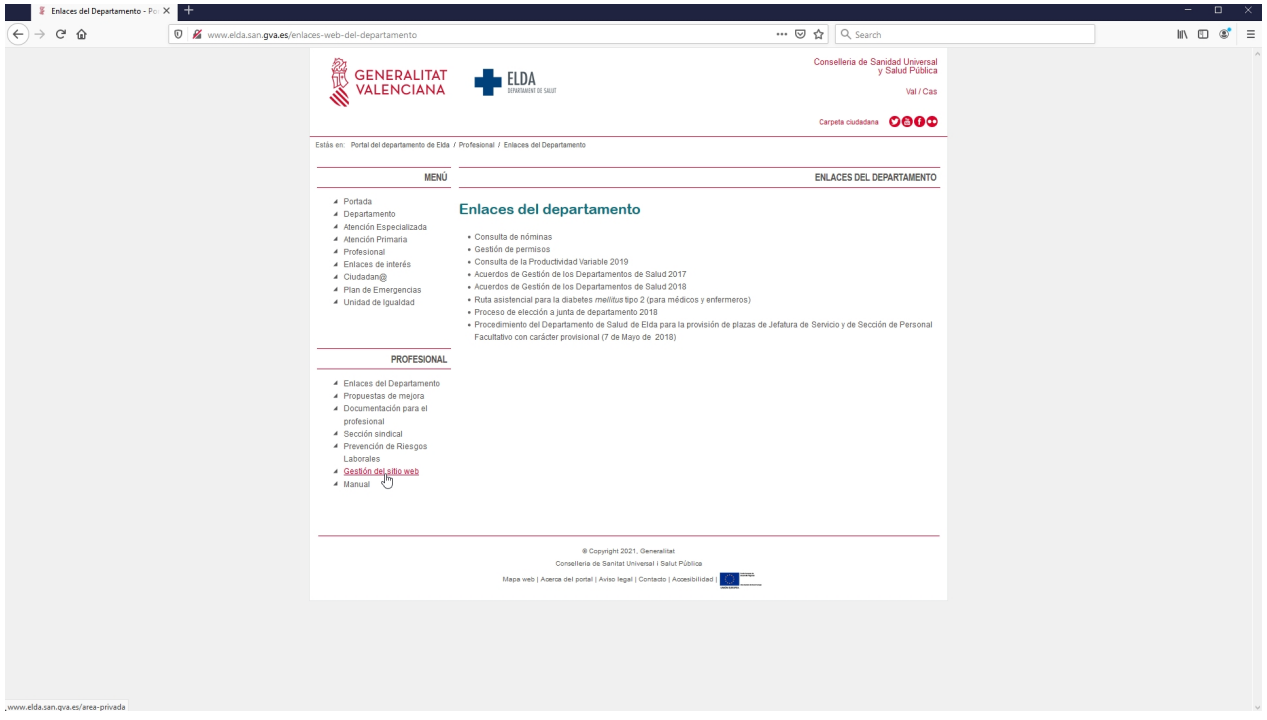

- Nos aparecerá un cuadro de validación, donde deberemos introducir un usuario y contraseña válidos para la edición en el sitio web.

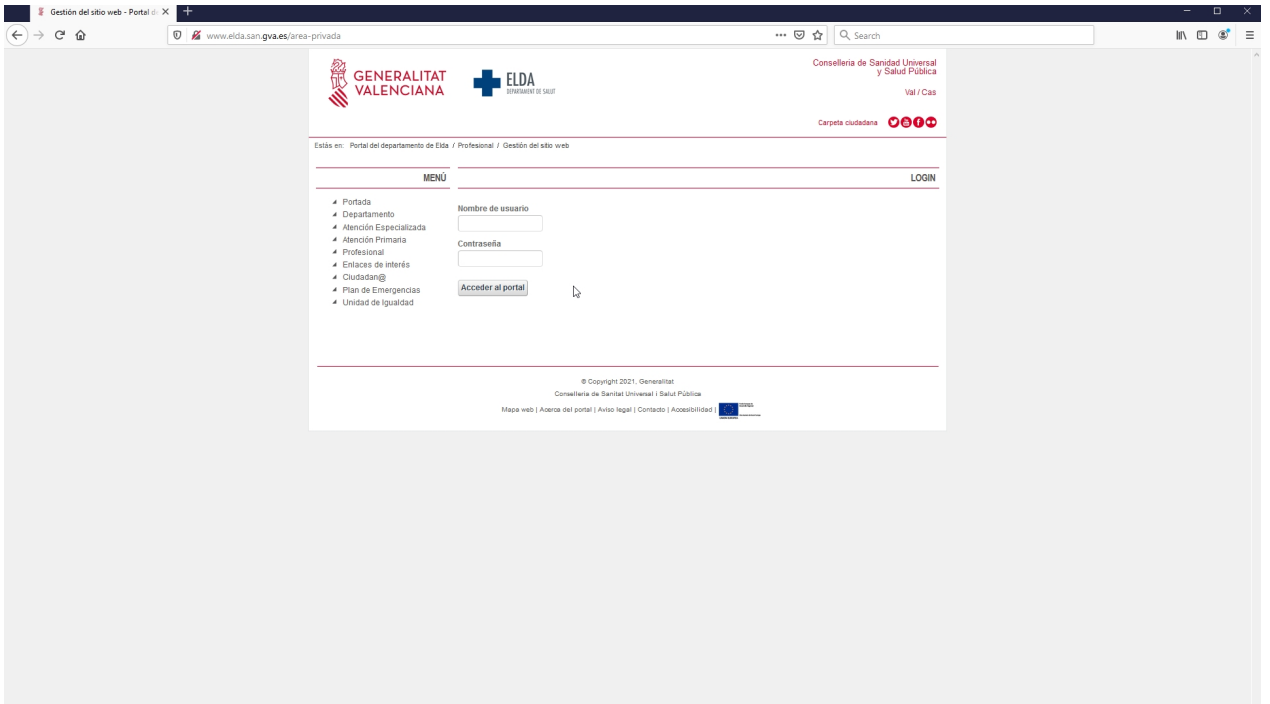

- Una vez hecho esto, veremos que estamos autenticados y ya podremos ver una barra superior con los controles a los que podemos acceder.

Manual de edición de la web Departamental

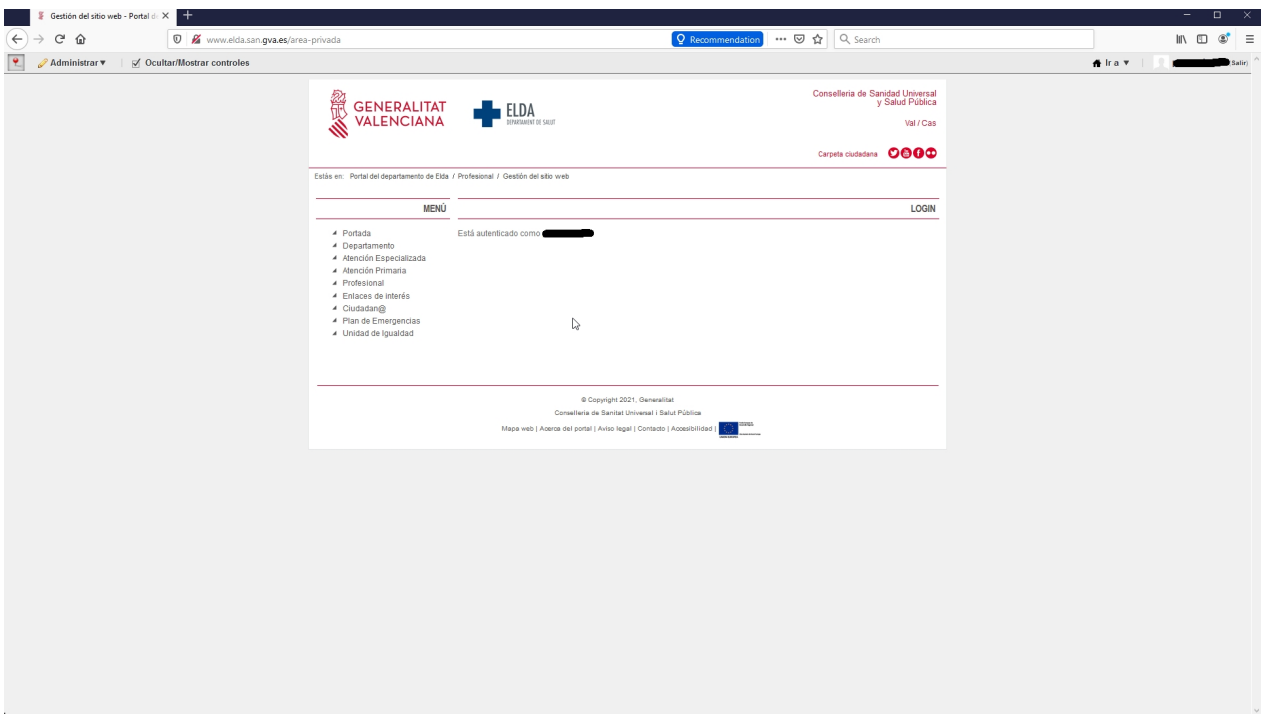

*Created with the Personal Edition of HelpNDoc: [Write eBooks for the Kindle](https://www.helpndoc.com/feature-tour/create-ebooks-for-amazon-kindle)*

## <span id="page-4-0"></span>**Contenidos**

*Created with the Personal Edition of HelpNDoc: [Qt Help documentation made easy](https://www.helpndoc.com/feature-tour/create-help-files-for-the-qt-help-framework)*

## <span id="page-4-1"></span>**Edición de contenidos**

Para editar contenidos, debemos dirigirnos a la página que queramos editar y luego comenzar la edición.

- En nuestro ejemplo, la pagina a editar está en **Profesional -> Manual**

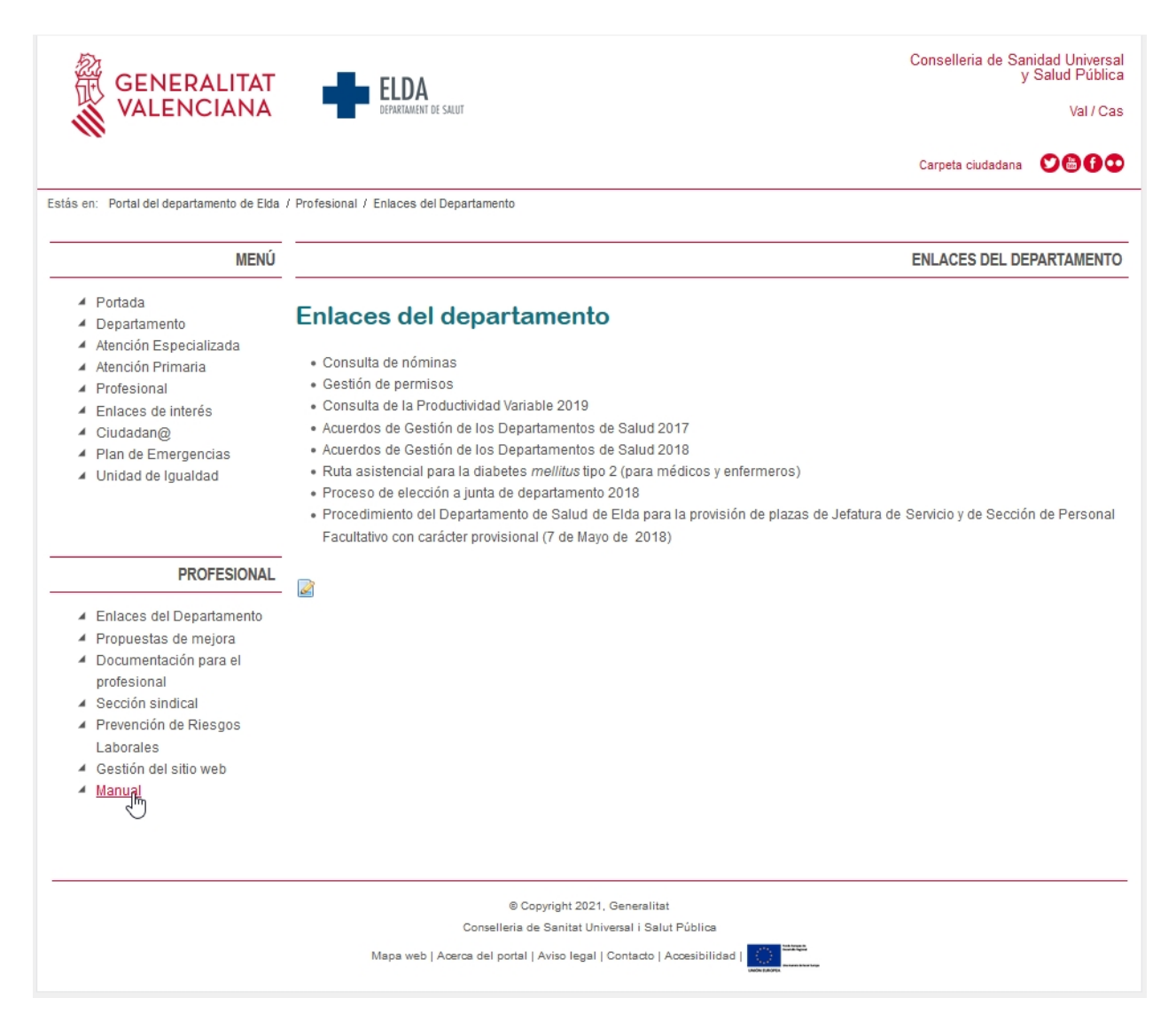

- Después debemos pinchar en el icono del papel y el lápiz

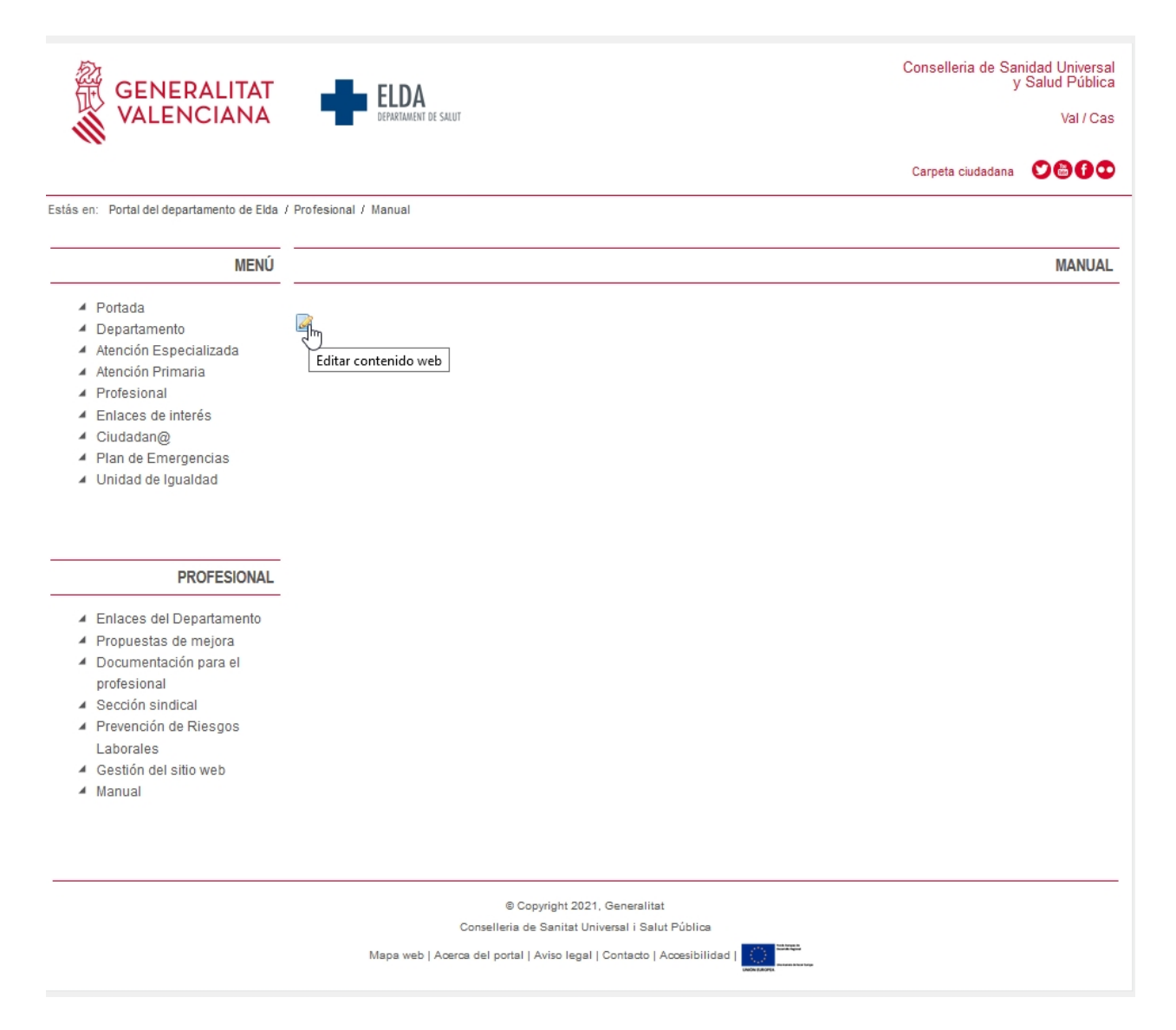

- Entonces veremos el cuadro de edición, el cual contiene todas las opciones que podemos editar. Las que nos interesan son:

\* Nombre: contiene el nombre del contenido que vamos a editar

\* Idioma y lenguaje por defecto: nos permite elegir entre **Español (España)** y **Catalán (España)**

\* Contenido: nos muestra un editor de texto sencillo, similar al del Word o al del LibreOffice, pero simplificado. En el es donde

\* Guardar como borrador: guarda los cambios en el contenido que acabamos de editar en la web departamental.

\* Publicar: este botón sirve para hacer visible el contenido que acabamos de editar en la web departamental.

\* Cancelar: este botón sirve para salir sin guardar los cambios.

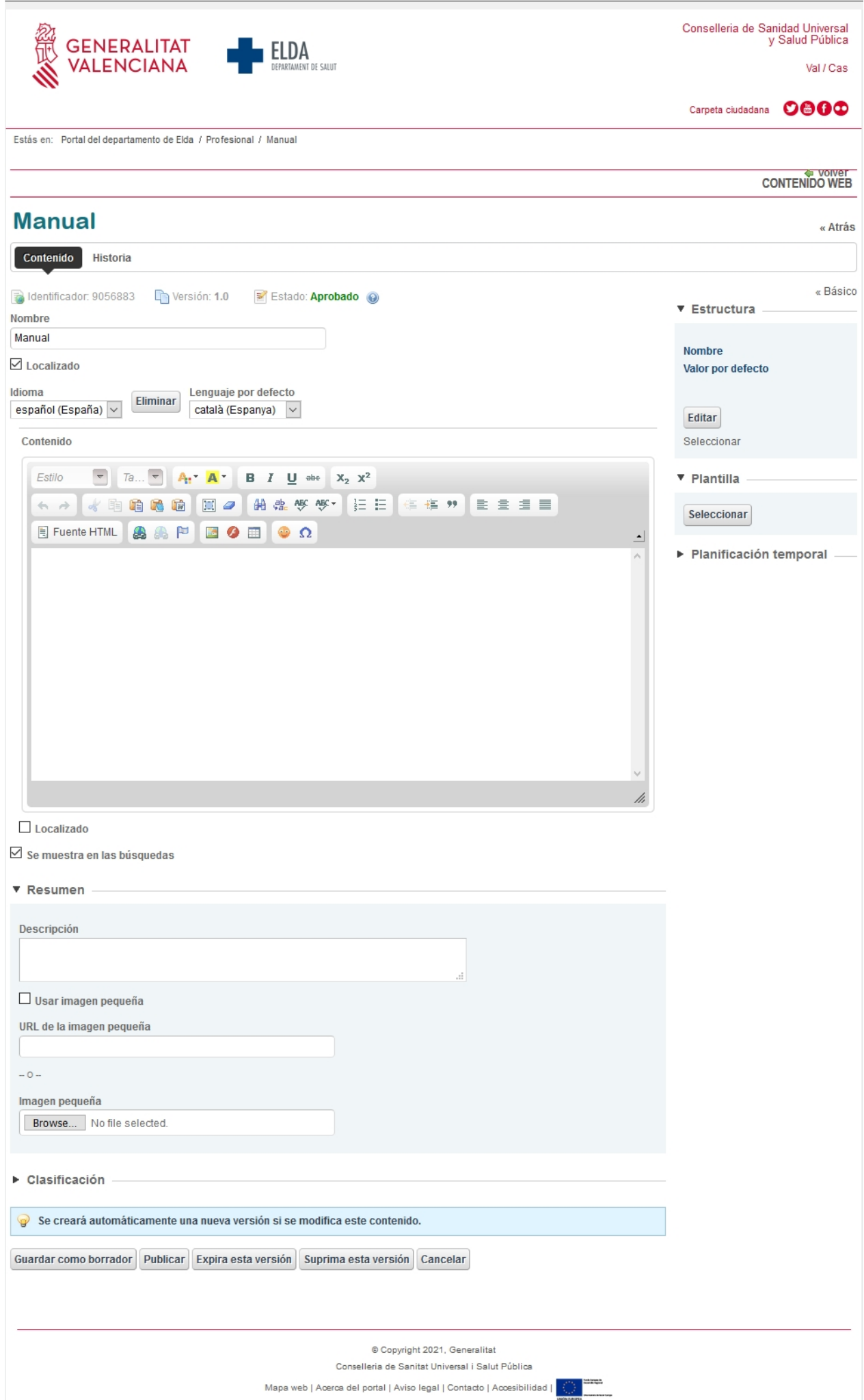

A la hora de publicar los contenidos solo tenemos redactar el texto como haríamos en cualquier otro editor de texto. Solo tenemos que tener en cuenta dos detalles que explicaremos si en sus correspondientes apartados:

- Inserción de imágenes: consta de dos pasos
	- \* [Subida de imágenes a la](#page-23-1) **[Galería de imágenes](#page-23-1).**
	- \* **[Inserción](#page-30-0)** [de la imagen en el procesador de texto.](#page-30-0)
- Inserción de documentos: consta de dos pasos
	- \* [Subida de documentos a la](#page-12-1) **[Biblioteca de documentos](#page-12-1)** \* **[Inserción](#page-17-0)** [del enlace al documento.](#page-17-0)

*Created with the Personal Edition of HelpNDoc: [Full-featured EPub generator](https://www.helpndoc.com/create-epub-ebooks)*

## <span id="page-8-0"></span>**Edición de noticias**

Para editar noticias el sistema es el mismo que para editar contenidos, simplemente que cambian un par de cosas.

- En la edición de noticias, debemos dirigirnos a la página que queramos editar y luego comenzar la edición. En nuestro ejemplo, la pagina a editar está en **Profesional -> Manual.**

- En esta ventana, pincharemos en el botón **Añadir nuevo**, y en el desplegable que aparece pincharemos en **Contenido web**.

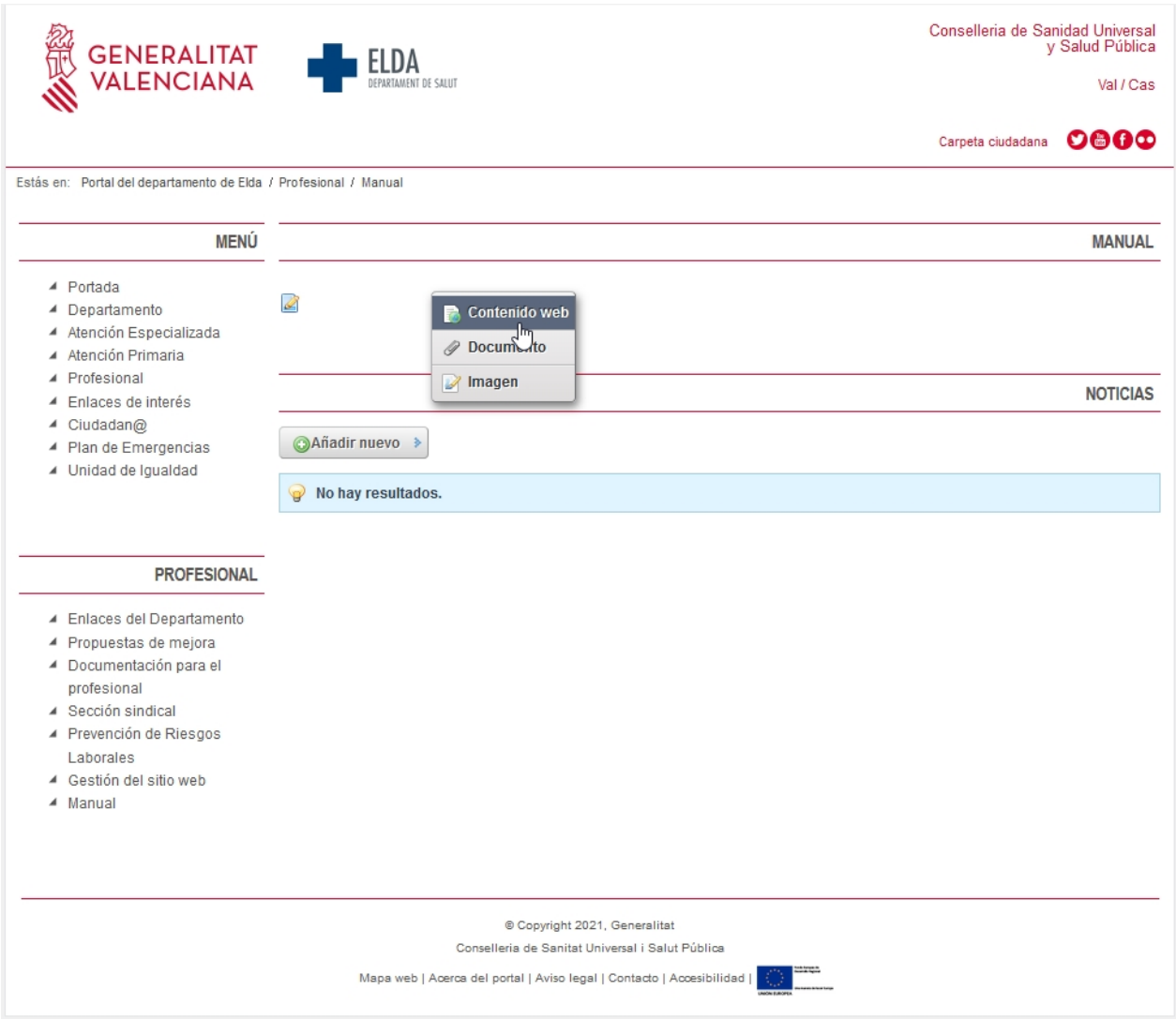

- Entonces veremos el cuadro de edición, el cual contiene todas las opciones que podemos editar. Las que nos interesan son:

\* Nombre: contiene el titulo de la noticia que vamos a editar

\* Idioma y lenguaje por defecto: nos permite elegir entre **Español (España)** y **Catalán (España)**

\* Contenido: nos muestra un editor de texto sencillo, similar al del Word o al del LibreOffice, pero simplificado. En el es donde

\* Guardar como borrador: guarda los cambios en el contenido que acabamos de editar en la web departamental.

\* Publicar: este botón sirve para hacer visible el contenido que acabamos de editar en la web departamental.

\* Cancelar: este botón sirve para salir sin guardar los cambios.

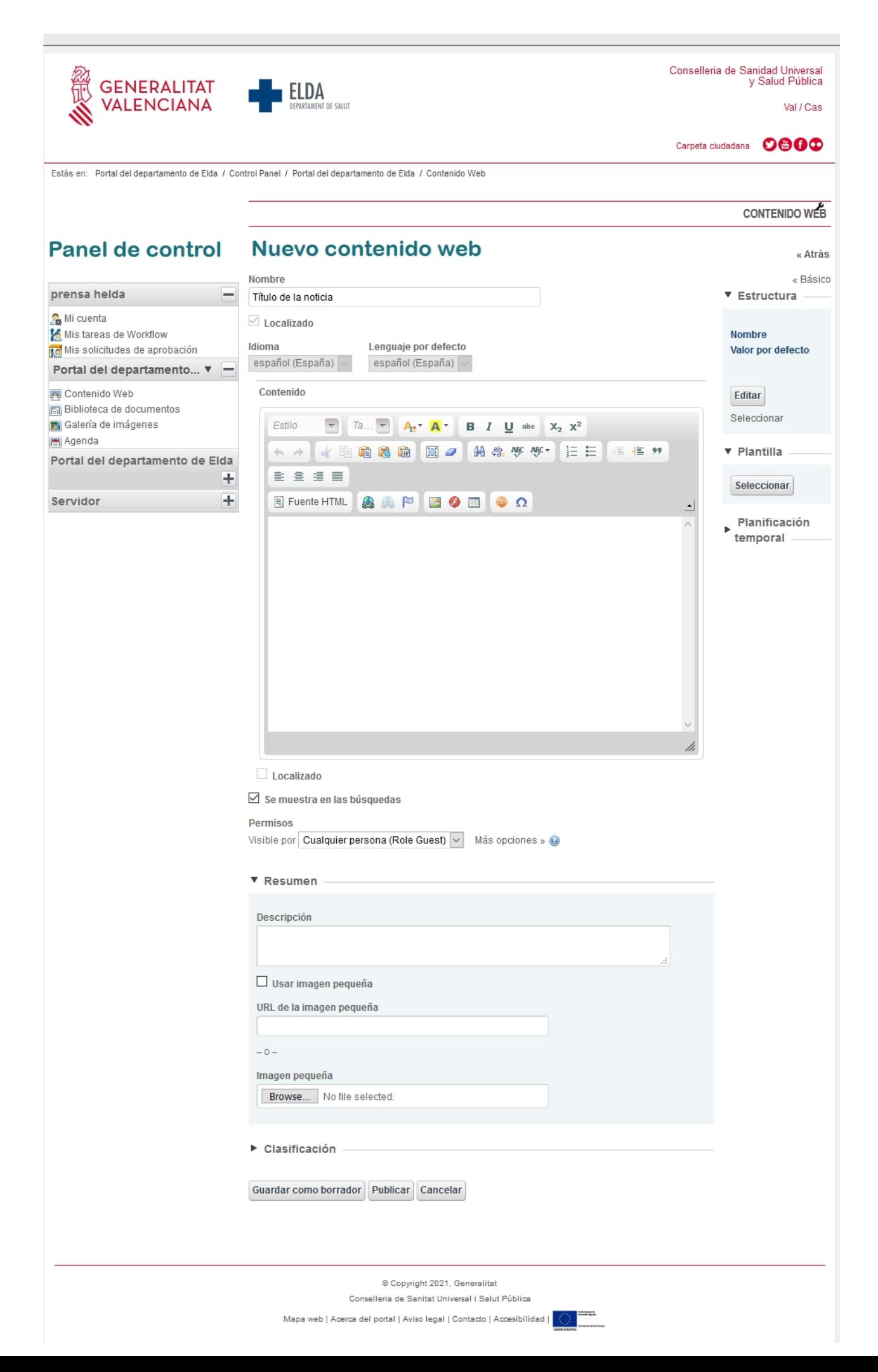

- El resultado después de la publicación será como vemos a continuación:

\* Una noticia publicada con el título que hubiésemos escrito en la casilla Nombre, escrito en negrita.

- \* Un resumen del cuerpo de la noticia debajo.
- \* Un enlace para poder desplegar la noticia y poder leerla completa.
- \* Un botón a la derecha, con el icono de un papel y un lápiz, para reeditar la noticia.

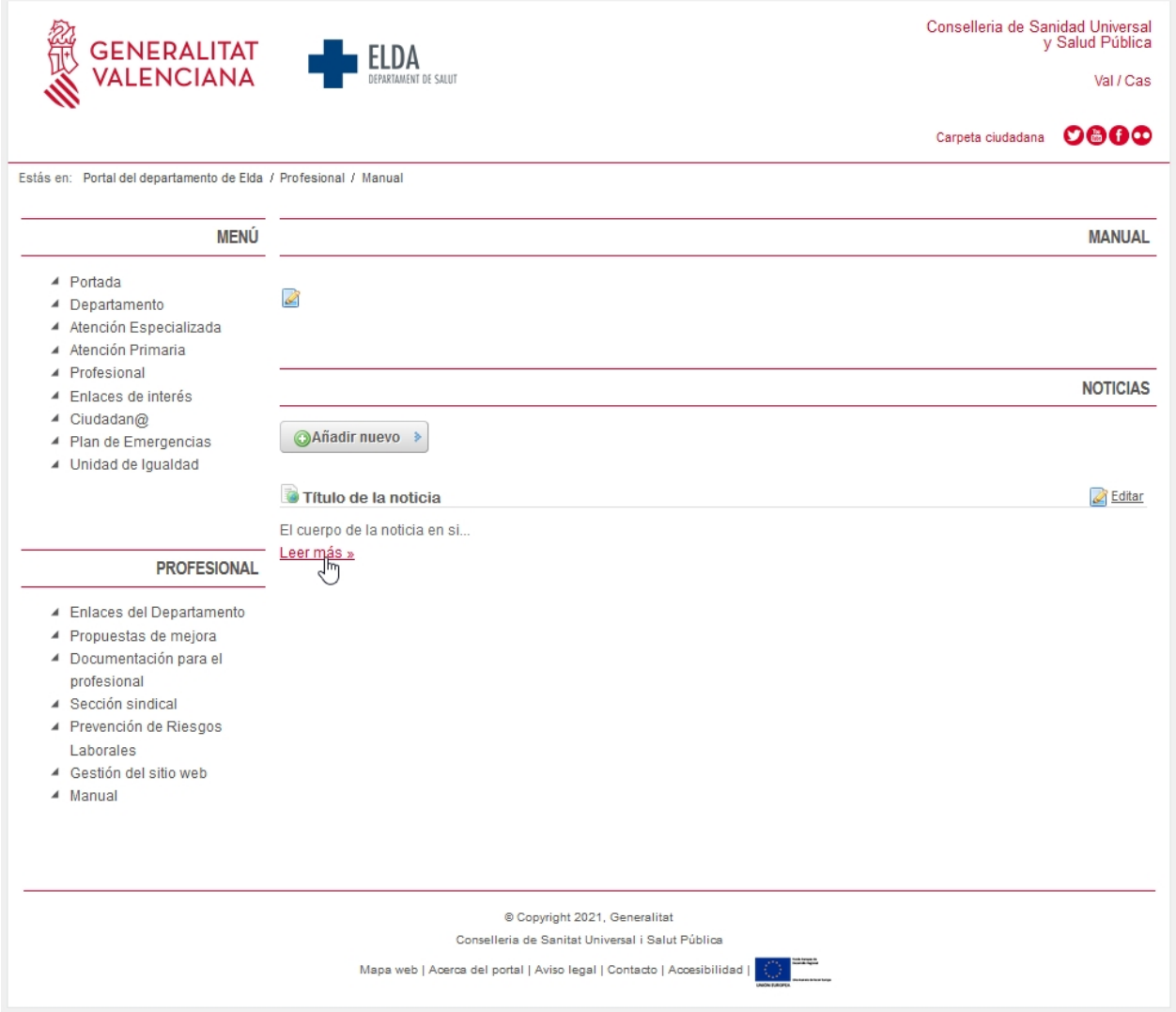

A la hora de publicar los contenidos solo tenemos redactar el texto como haríamos en cualquier otro editor de texto. Solo tenemos que tener en cuenta dos detalles que explicaremos si en sus correspondientes apartados:

- Inserción de imágenes: consta de dos pasos
	- \* [Subida de imágenes a la](#page-23-1) **[Galería de imágenes](#page-23-1).**
	- \* **[Inserción](#page-30-0)** [de la imagen en el procesador de texto.](#page-30-0)
- Inserción de documentos: consta de dos pasos
	- \* [Subida de documentos a la](#page-12-1) **[Biblioteca de documentos](#page-12-1)**
	- \* **[Inserción](#page-17-0)** [del enlace al documento.](#page-17-0)

Hay que recordar que las noticias se publican por orden de antigüedad inverso, es decir, las más nuevas arriba.

*Created with the Personal Edition of HelpNDoc: [Easily create HTML Help documents](https://www.helpndoc.com/feature-tour)*

## <span id="page-12-0"></span>**Añadir documentos**

*Created with the Personal Edition of HelpNDoc: [Generate Kindle eBooks with ease](https://www.helpndoc.com/feature-tour/create-ebooks-for-amazon-kindle)*

#### <span id="page-12-1"></span>**Biblioteca de documentos**

Para añadir un documento a la web departamental el primer paso es añadirlo a la biblioteca de documentos. Para ello vamos a la barra superior, a la pestaña **Administrar -> Panel de Control**.

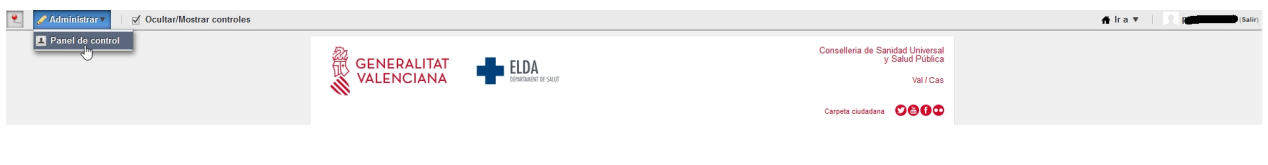

El segundo paso es pinchar en **Biblioteca de Documentos**.

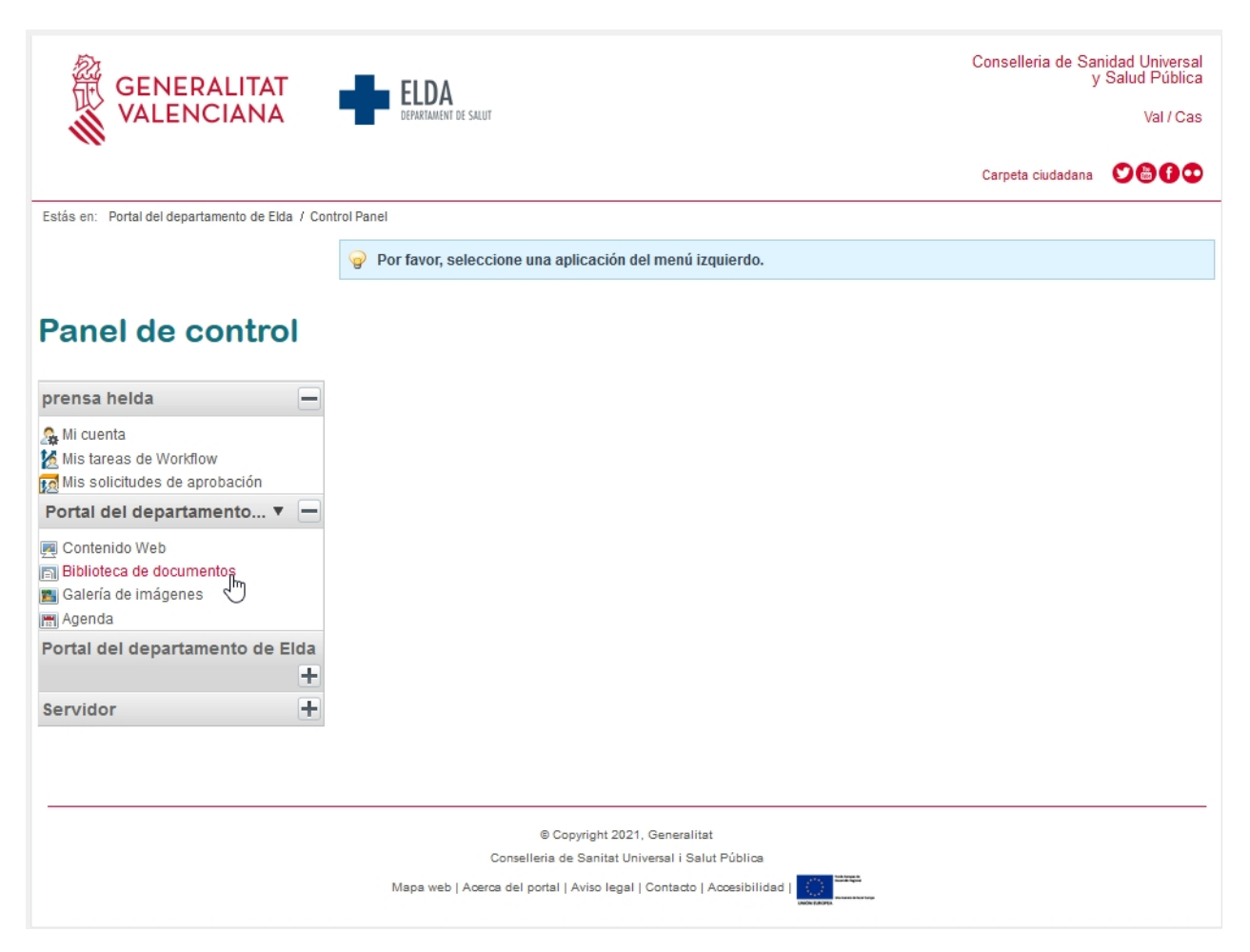

Una vez dentro podremos navegar por las carpetas que haya creadas o crear una nueva. Es muy recomendable tener una carpeta para cada uno de los editores, y luego ir añadiendo subcarpetas para organizar los documentos que vamos añadiendo, ya que de ese modo será más fácil poder encontrar luego lo que hemos publicado.

\* Para acceder a la carpeta solo tenemos que pinchar sobre el nombre.

\* Para añadir una carpeta vamos a la ventana de la derecha donde encontramos varios botones. Ahí encontramos el que nos interesa en este caso, es decir **Añadir carpeta**.

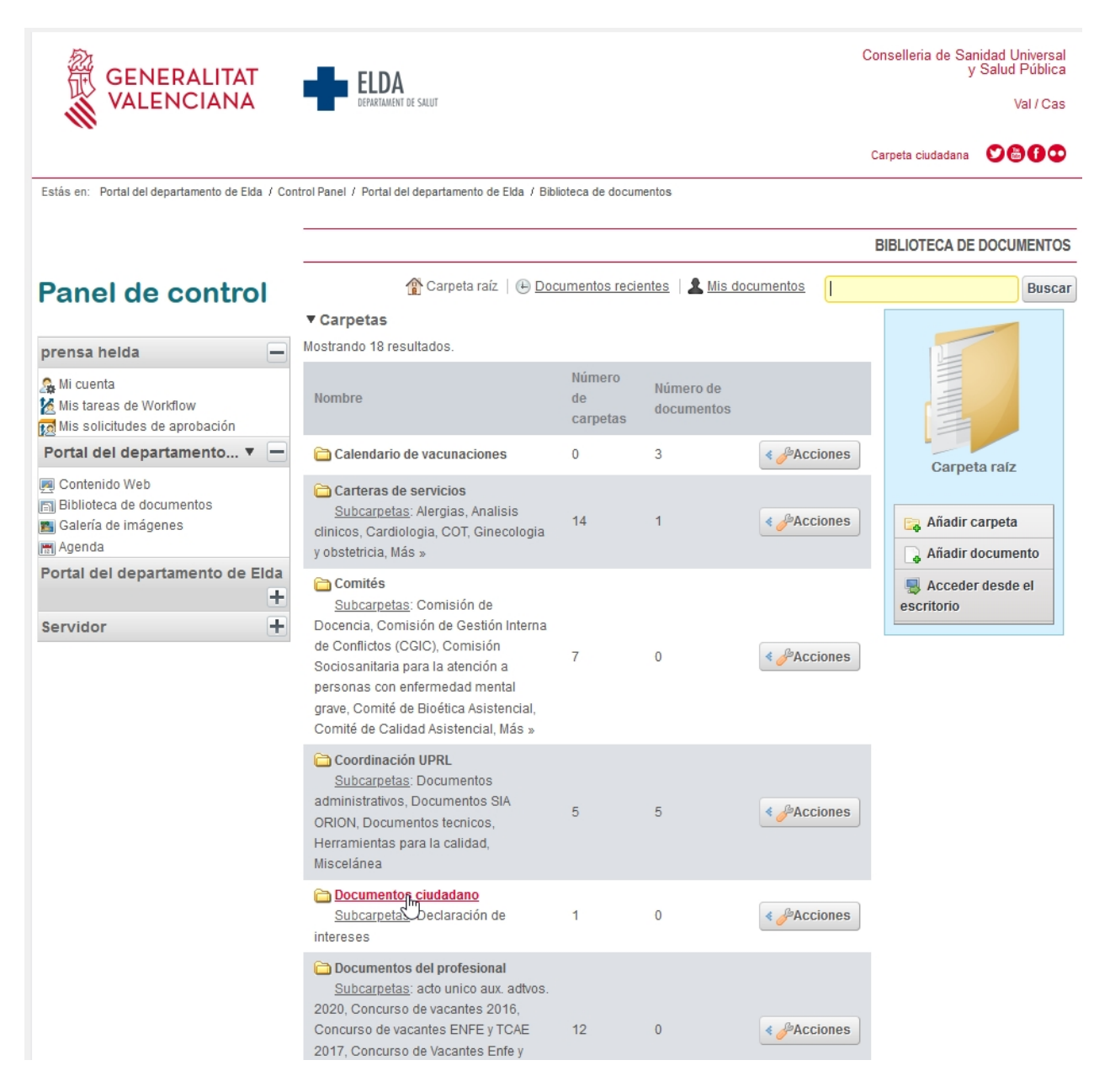

Una vez que entremos en la ventana de creación, encontraremos un cuadro de texto para poner el Nombre de la carpeta y otro para escribir una descripción de la misma.

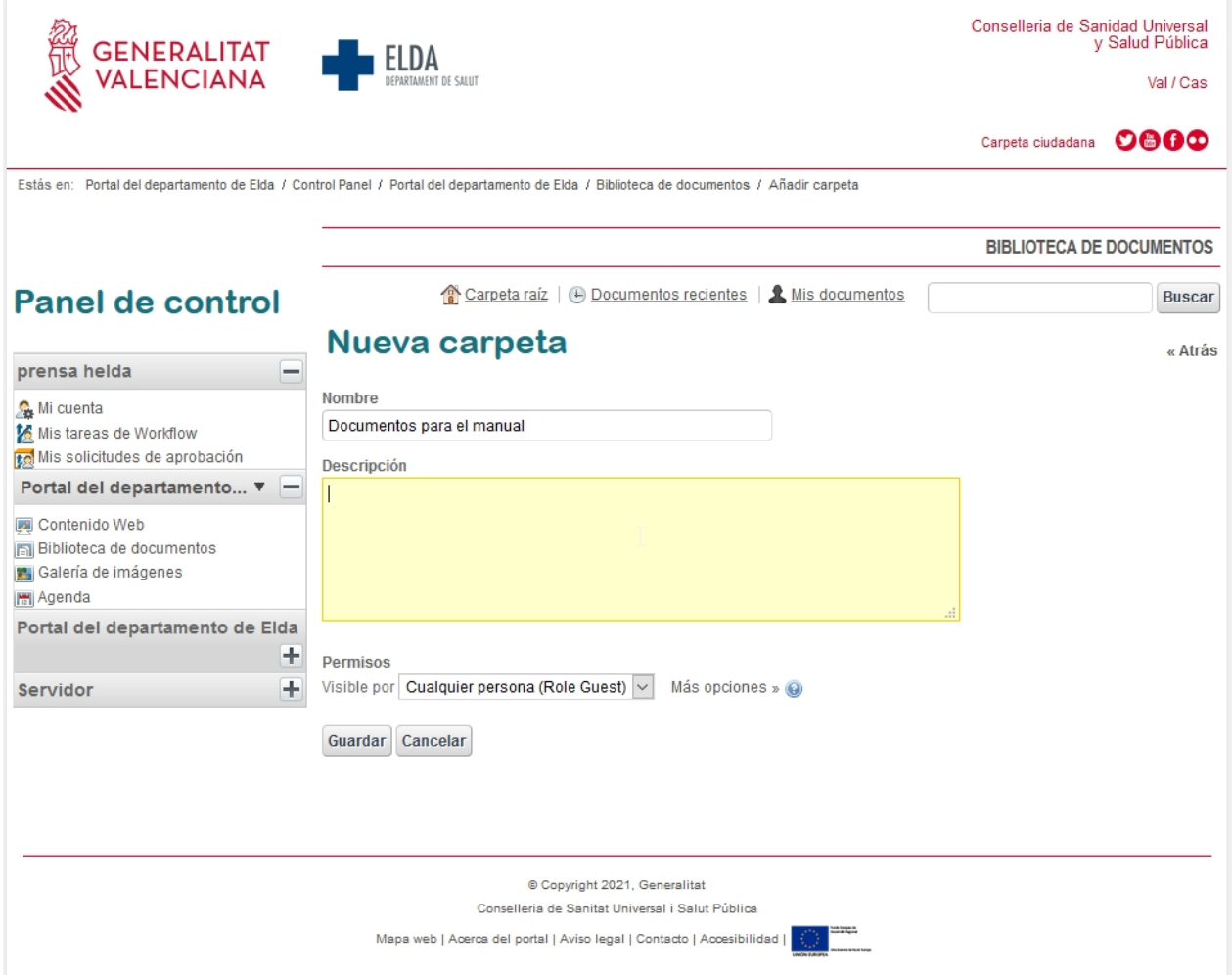

Una vez situados en la carpeta que queremos utilizar para guardar los documentos, vamos a la derecha y pinchamos en **Añadir documento**.

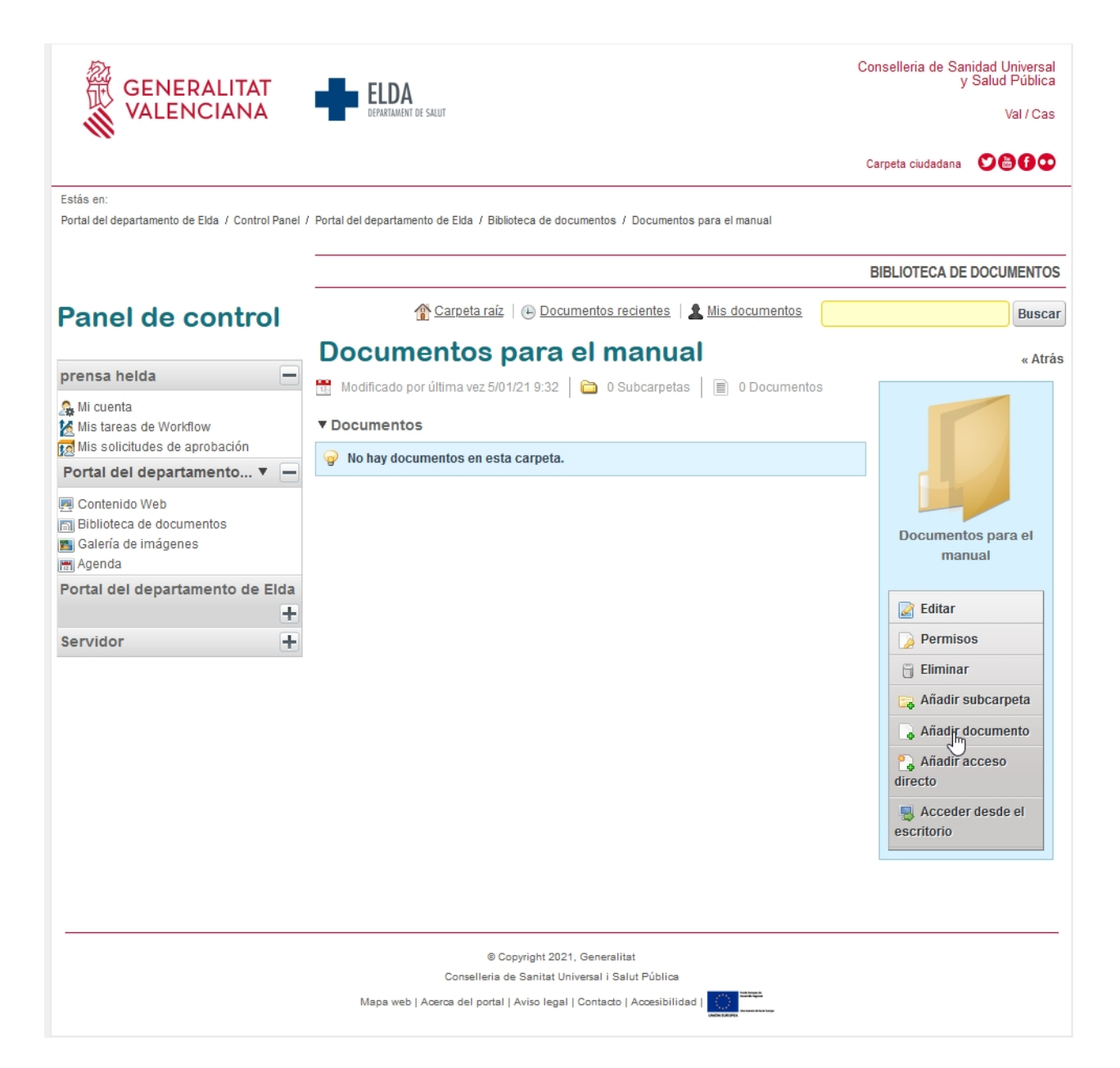

En ese momento, nos aparecerá una ventana en la que dirá **Examinar (puede seleccionar múltiples archivos)**. Si pinchamos en ella aparecerá una ventana del explorador de windows y podremos navegar hasta el documento que queremos añadir.

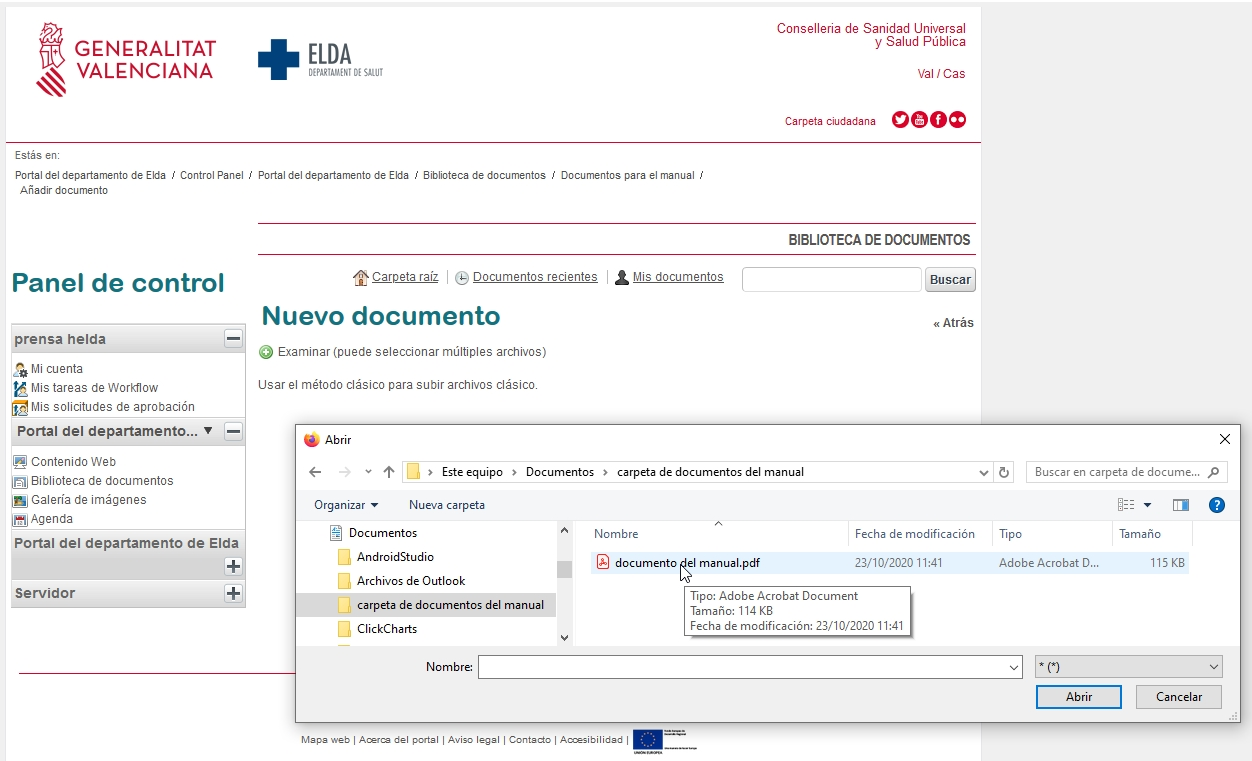

En el momento en que lo seleccionamos y le damos a abrir, veremos que aparece una nueva ventana con un icono de una flecha hacia arriba y el texto **Subir archivos**. Pinchamos y subimos el documento al servidor donde se almacenan los documentos para su posterior utilización y publicación.

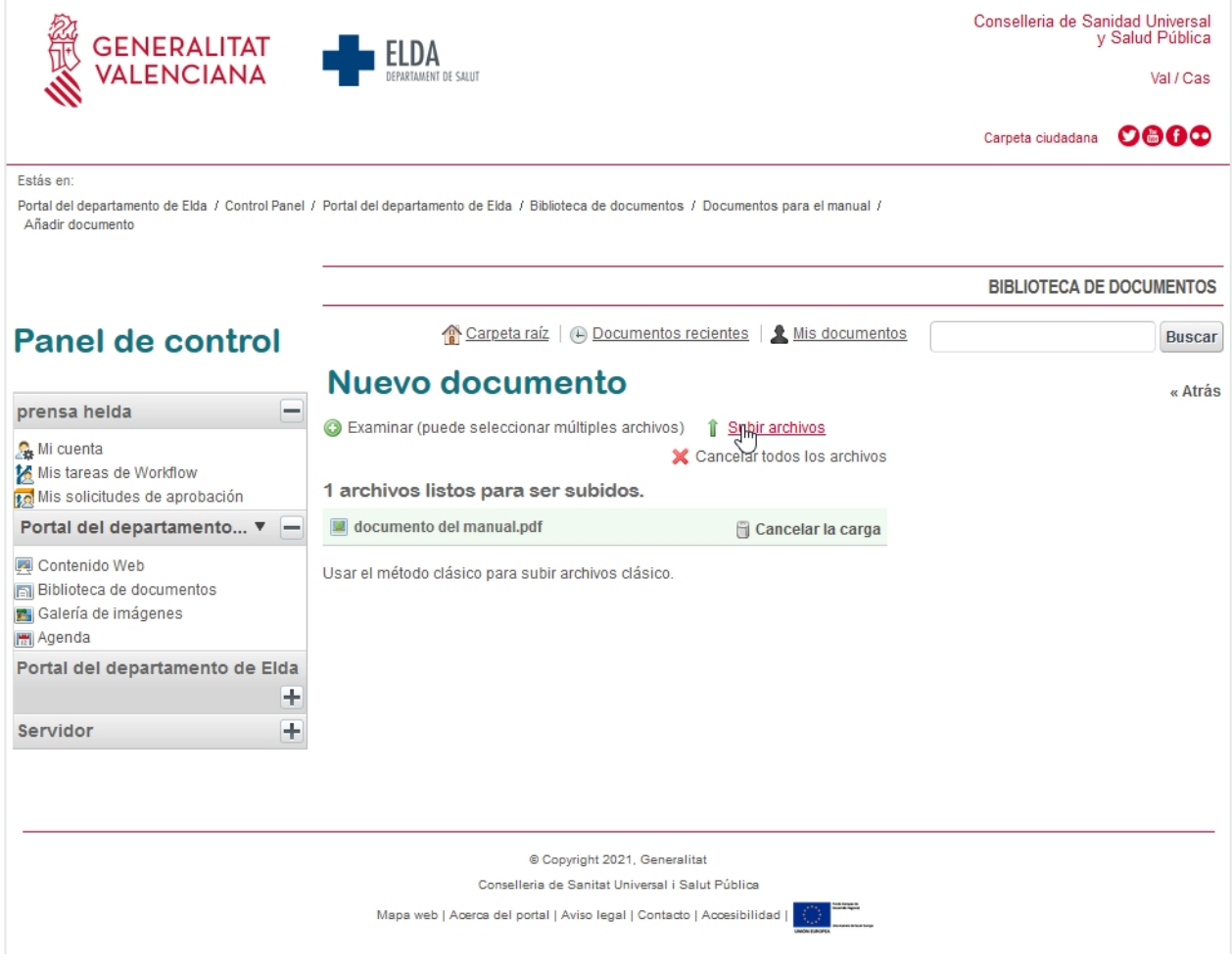

Una vez subido el documento con éxito, veremos un mensaje que dice **Todos los archivos fueron subidos con éxito**.

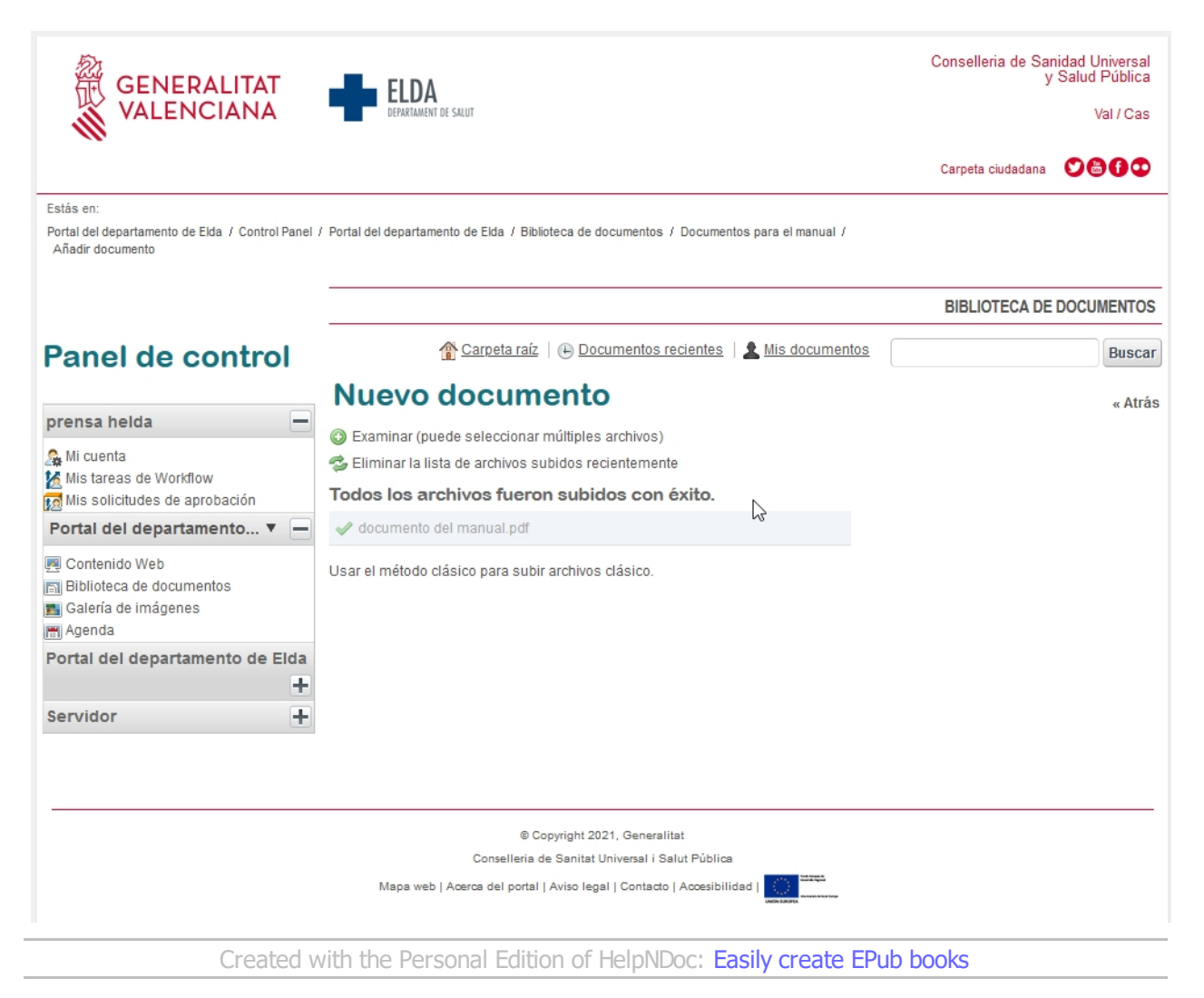

## <span id="page-17-0"></span>**Añadir un documento a un contenido**

Para añadir un documento a un contenido o noticia, en realidad lo que hacemos es añadir un hipervínculo (un acceso directo) a la ubicación del documento. Para poder conocer dicha ubicación, primero tenemos que haberlo subido a la [Biblioteca de Documentos](#page-12-1), como se explica en el texto del enlace anterior.

Después escribimos el texto descriptivo como enlace al texto que queremos publicar, seleccionamos dicho texto y pinchamos sobre el icono de la **Bola del mundo y las cadenas**.

#### Contenido

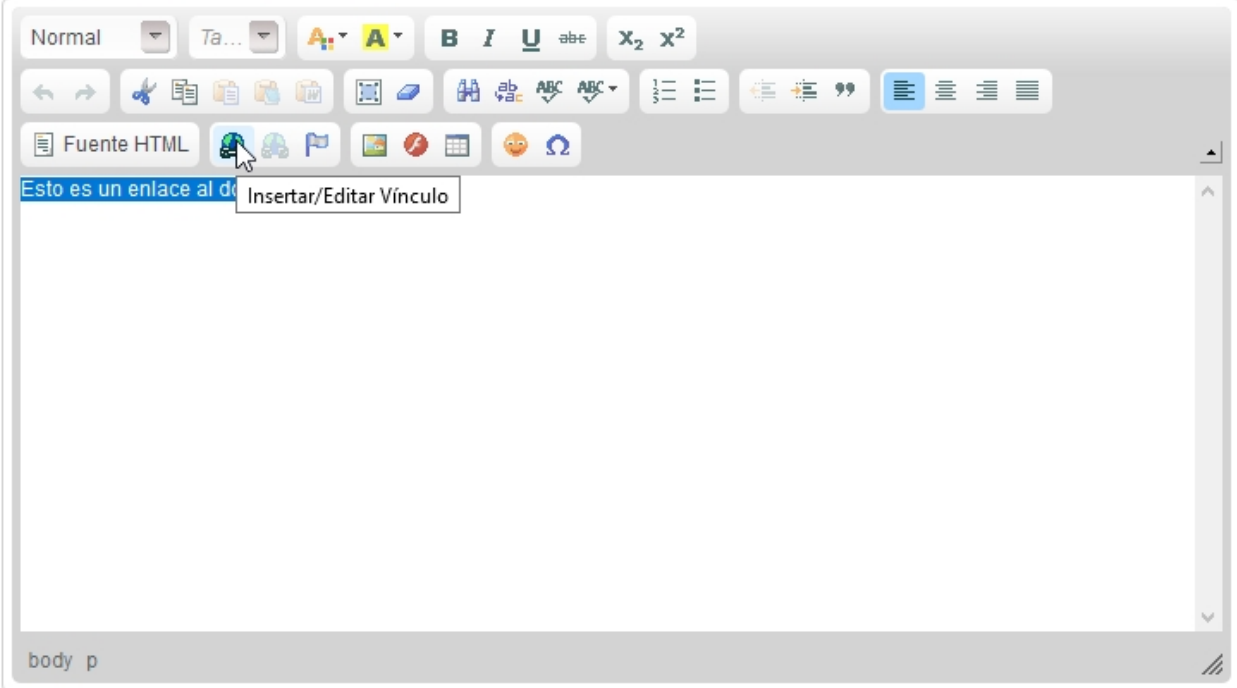

En otra ventana del explorador de windows abrimos el panel de control y accedemos a la **biblioteca de documentos**.

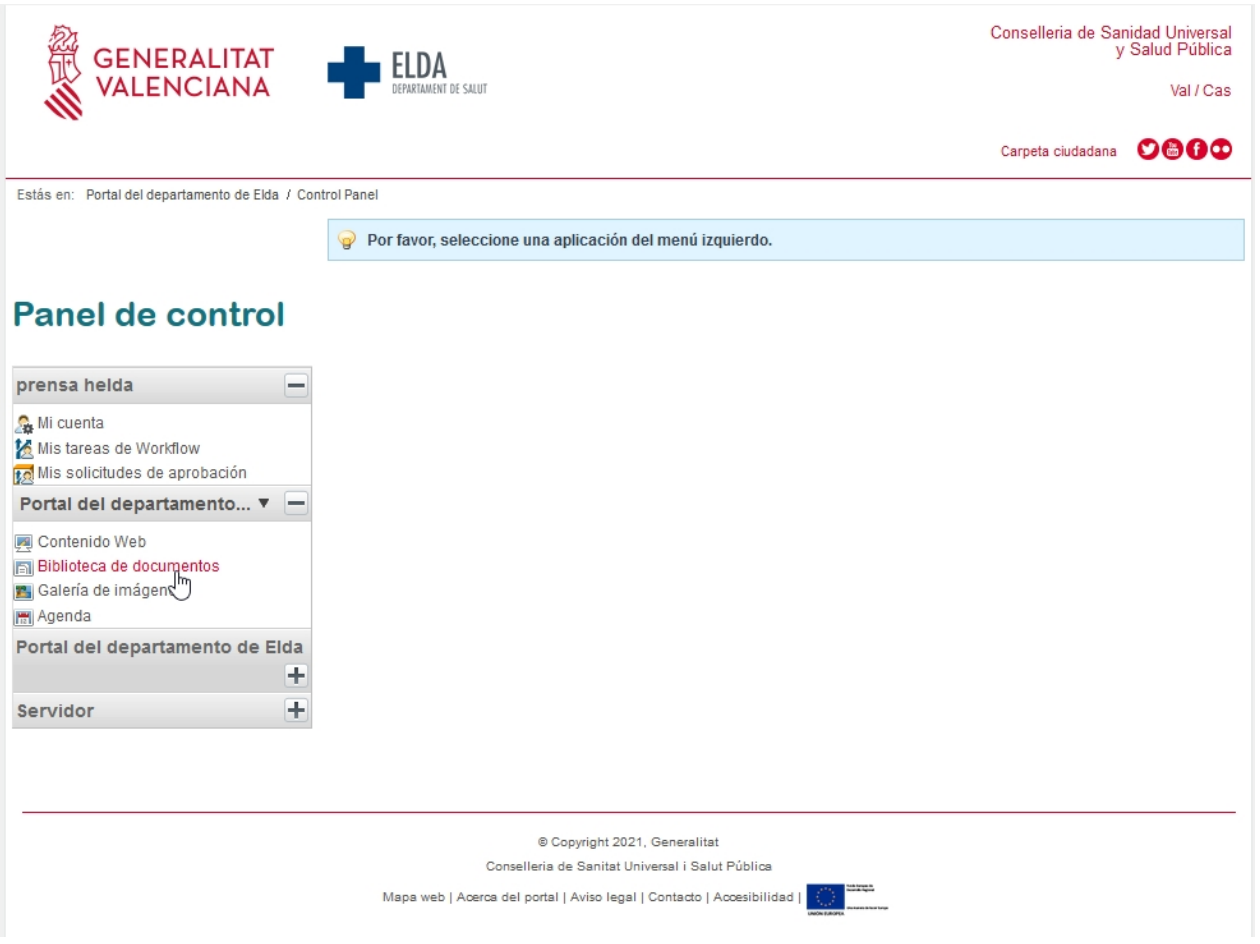

Buscamos la carpeta con el documento que necesitamos publicar.

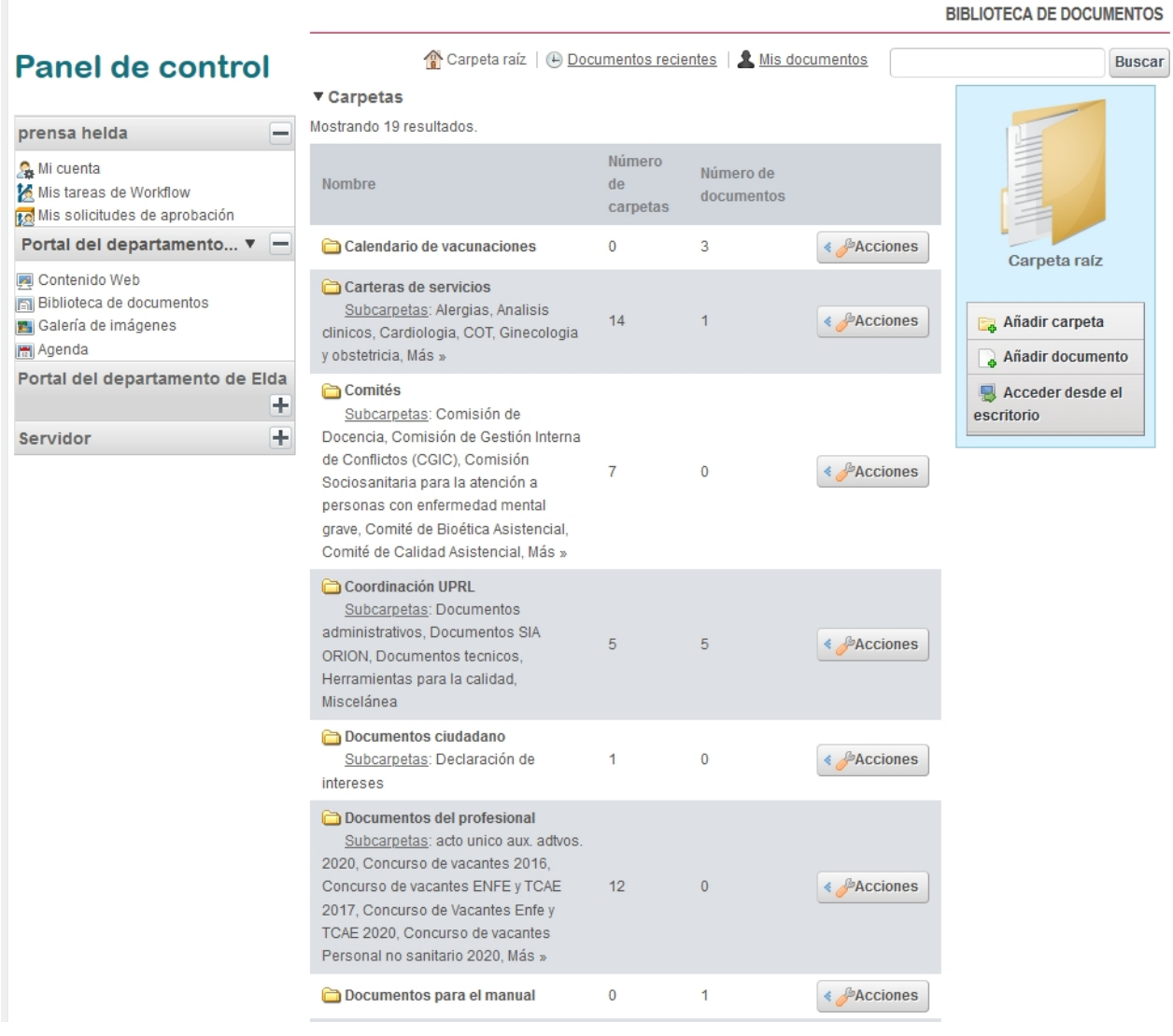

Seleccionamos el documento, pinchamos en él.

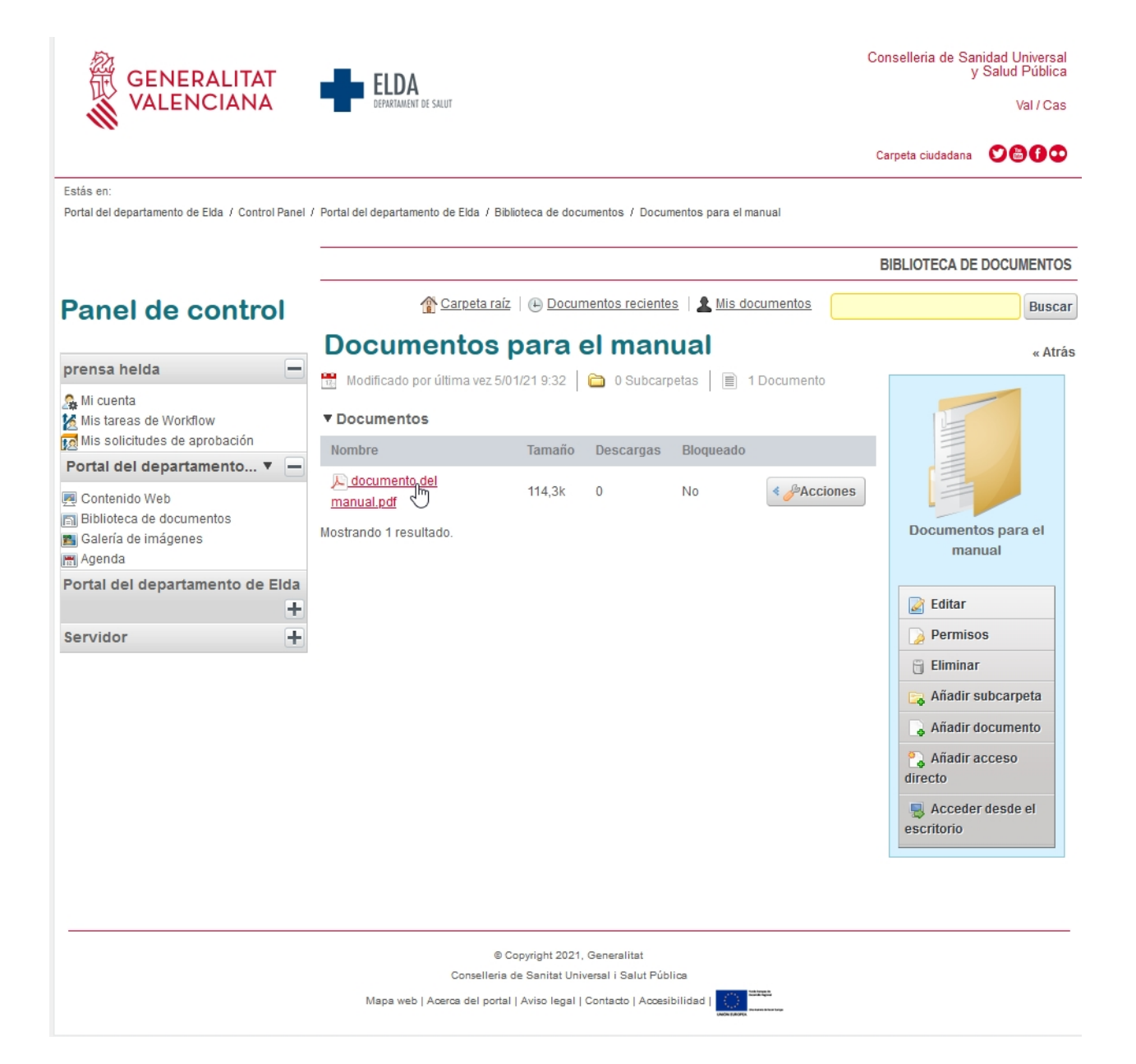

En la ventana que se abre, copiamos el enlace escrito en el cuadro **URL**.

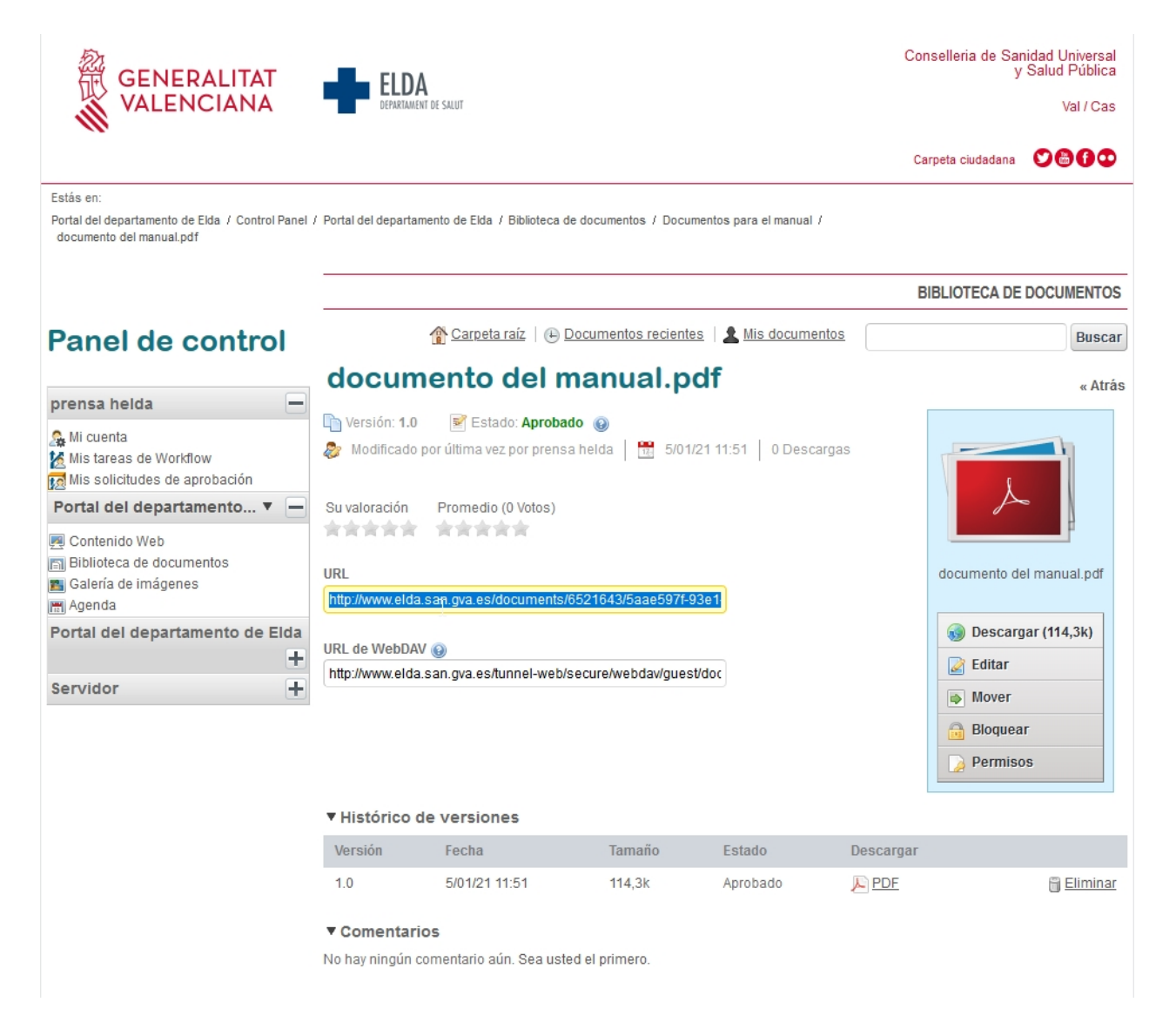

Con ese enlace copiado, nos vamos a la ventana anterior, donde tenemos el editor de texto, y en la ventana que se abrió al pinchar en la **bola del mundo**, en el cuadro de texto **URL**, de la pestaña **Información de Vínculo**, pegamos el texto que copiamos en el paso anterior.

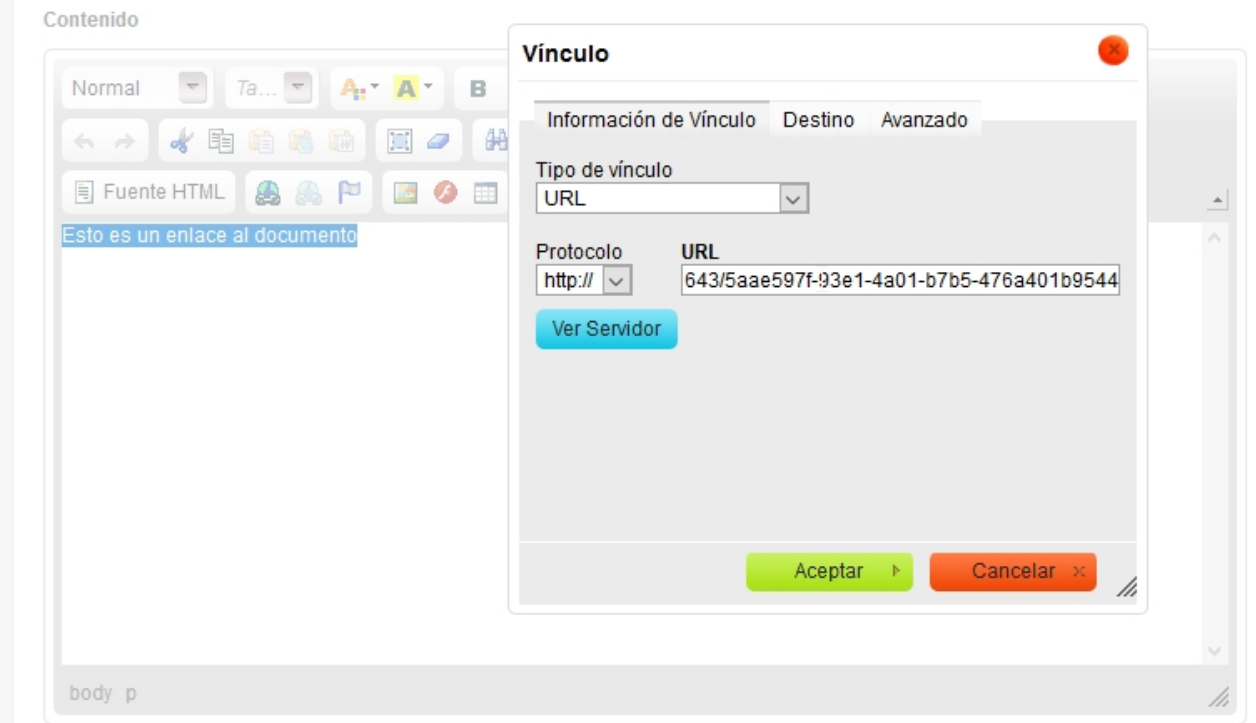

Después, en la pestaña **Destino**, seleccionamos la forma en que queremos que se abra la ventana con el documento. Las dos forma más usuales son:

- **<No definido>**: abre el documento en la misma ventana en la que estamos.
- **Nueva ventana**: abre el documento en una ventana nueva.

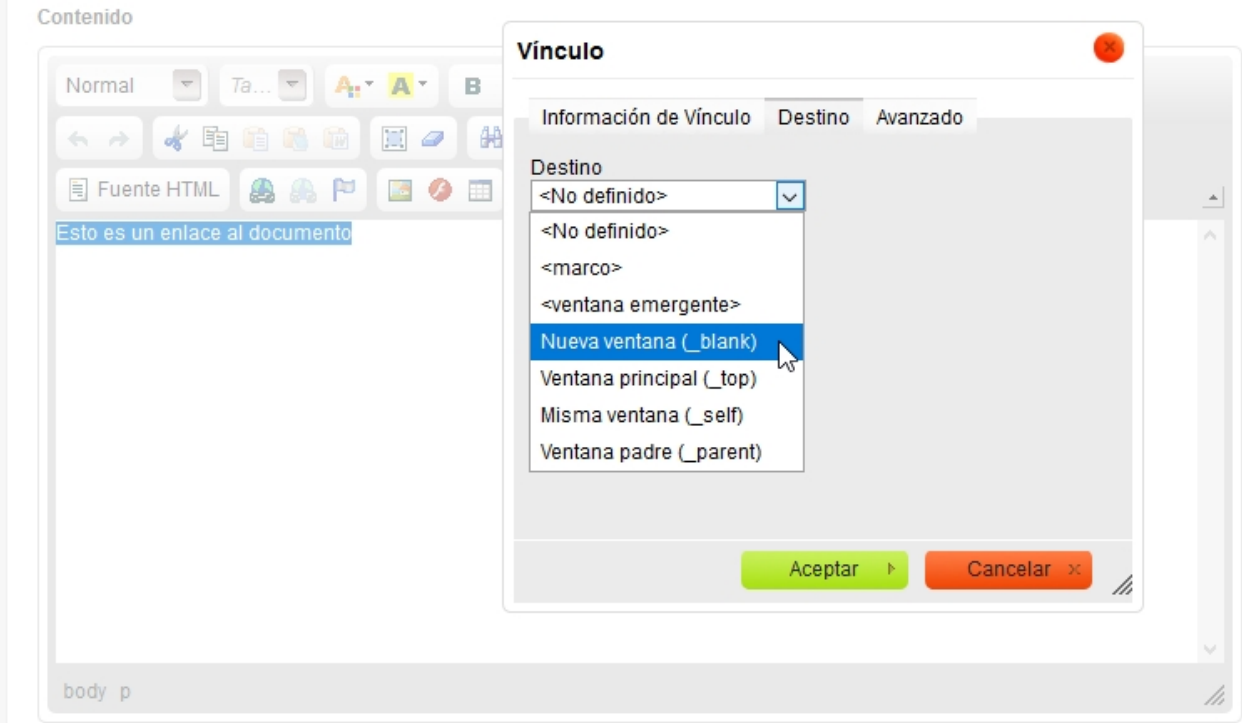

Le damos al botón de aceptar y después seguimos redactando el contenido que teníamos. El resultado final, después de publicar, es el siguiente:

El enlace si no acercamos el ratón se ve como texto normal.

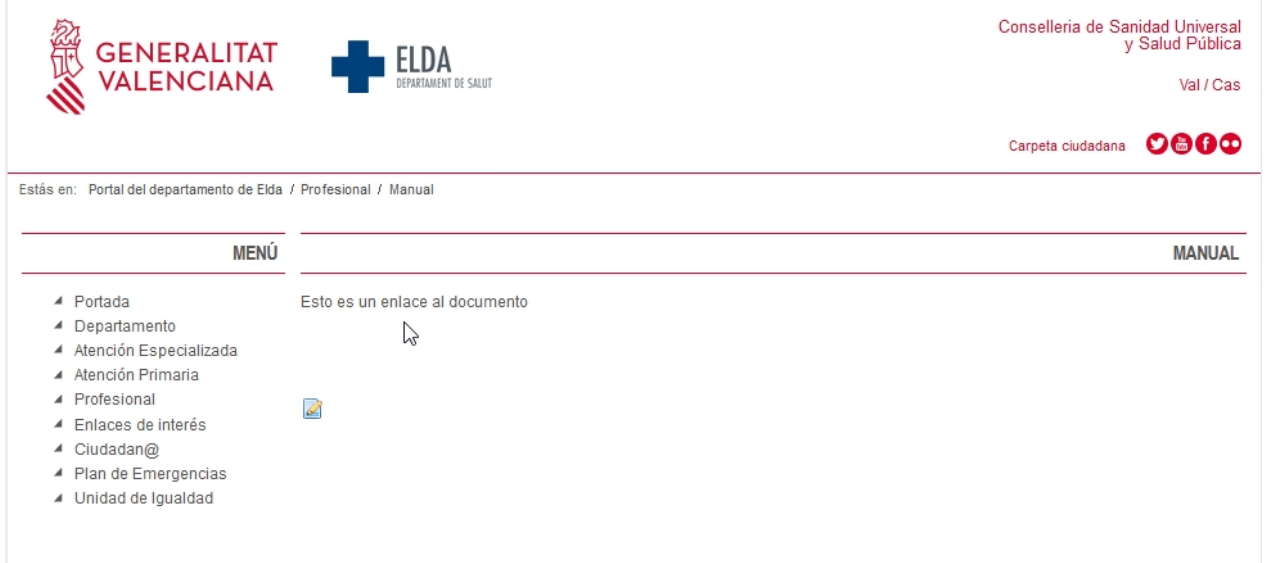

Si pasamos el ratón por encima, se verá en color rojo y subrayado.

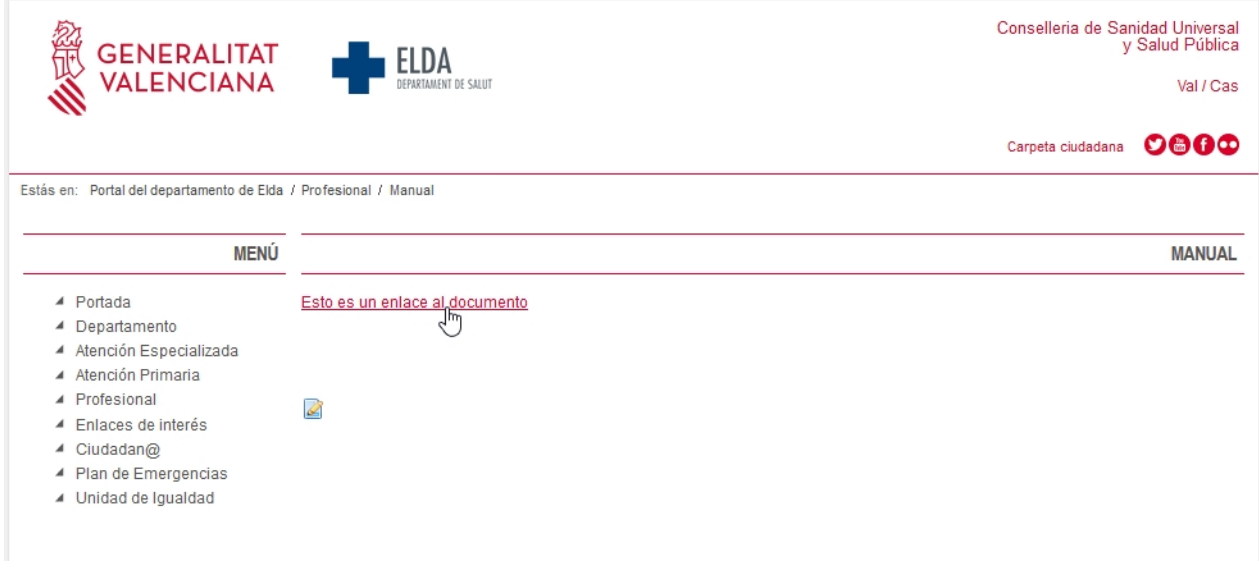

Recuérdese que los documentos a publicar deben ser PDF, ya que cualquier otro formato puede ser modificado y los PDF no.

*Created with the Personal Edition of HelpNDoc: [Free PDF documentation generator](https://www.helpndoc.com)*

## <span id="page-23-0"></span>**Añadir imágenes**

*Created with the Personal Edition of HelpNDoc: [Benefits of a Help Authoring Tool](https://www.helpauthoringsoftware.com)*

## <span id="page-23-1"></span>**Galería de imágenes**

Para añadir un documento a la web departamental el primer paso es añadirlo a la biblioteca de documentos. Para ello vamos a la barra superior, a la pestaña **Administrar -> Panel de Control**.

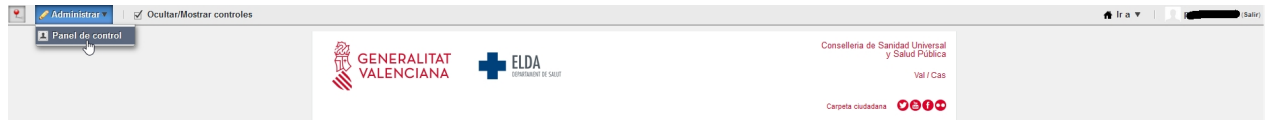

#### El segundo paso es pinchar en **Galería de imágenes**.

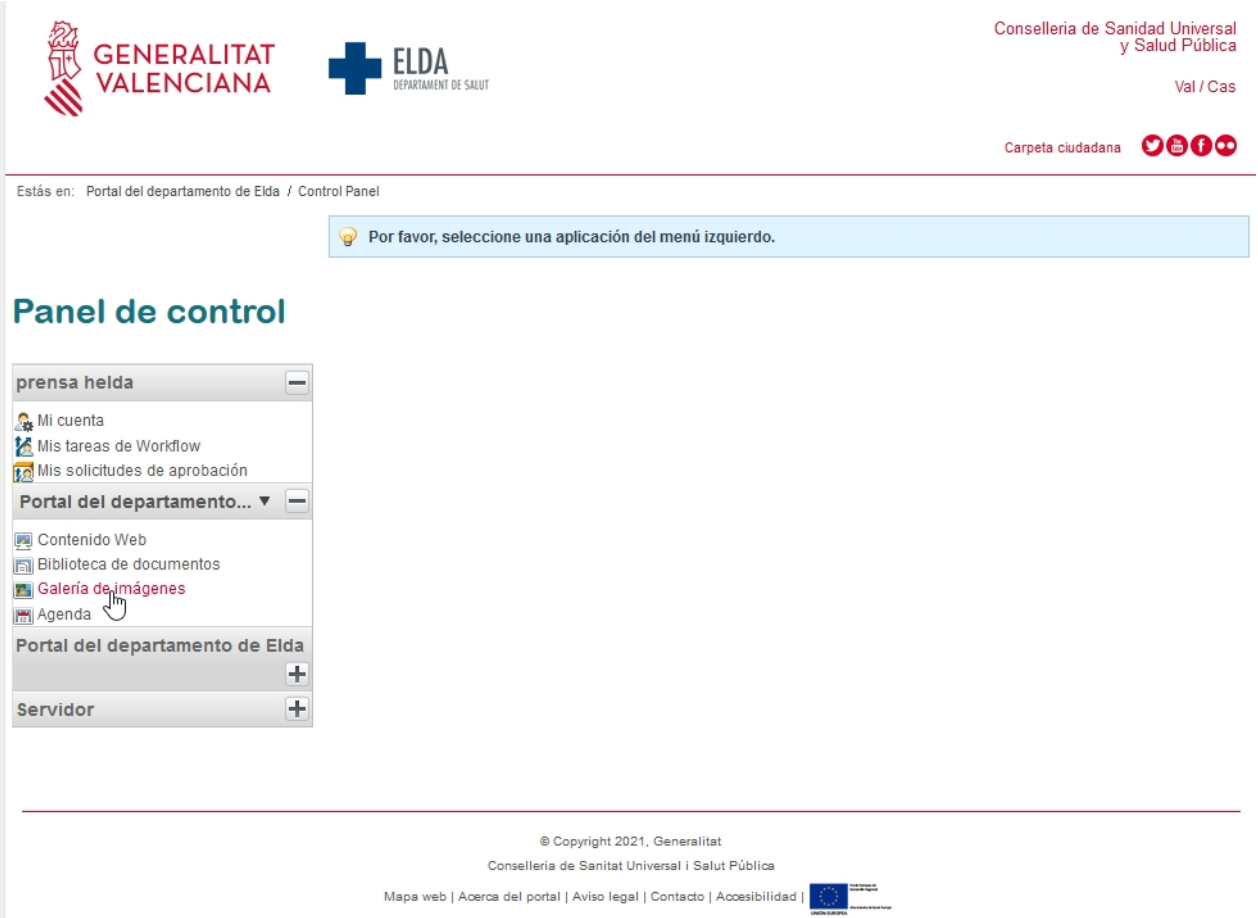

Una vez dentro podremos navegar por las carpetas que haya creadas o crear una nueva. Es muy recomendable tener una carpeta para cada uno de los editores, y luego ir añadiendo subcarpetas para organizar las imágenes que vamos añadiendo, ya que de ese modo será más fácil poder encontrar luego lo que hemos publicado.

\* Para acceder a la carpeta solo tenemos que pinchar sobre el nombre.

\* Para añadir una carpeta vamos a la ventana de la derecha donde encontramos varios botones. Ahí encontramos el que nos interesa en este caso, es decir **Añadir carpeta**.

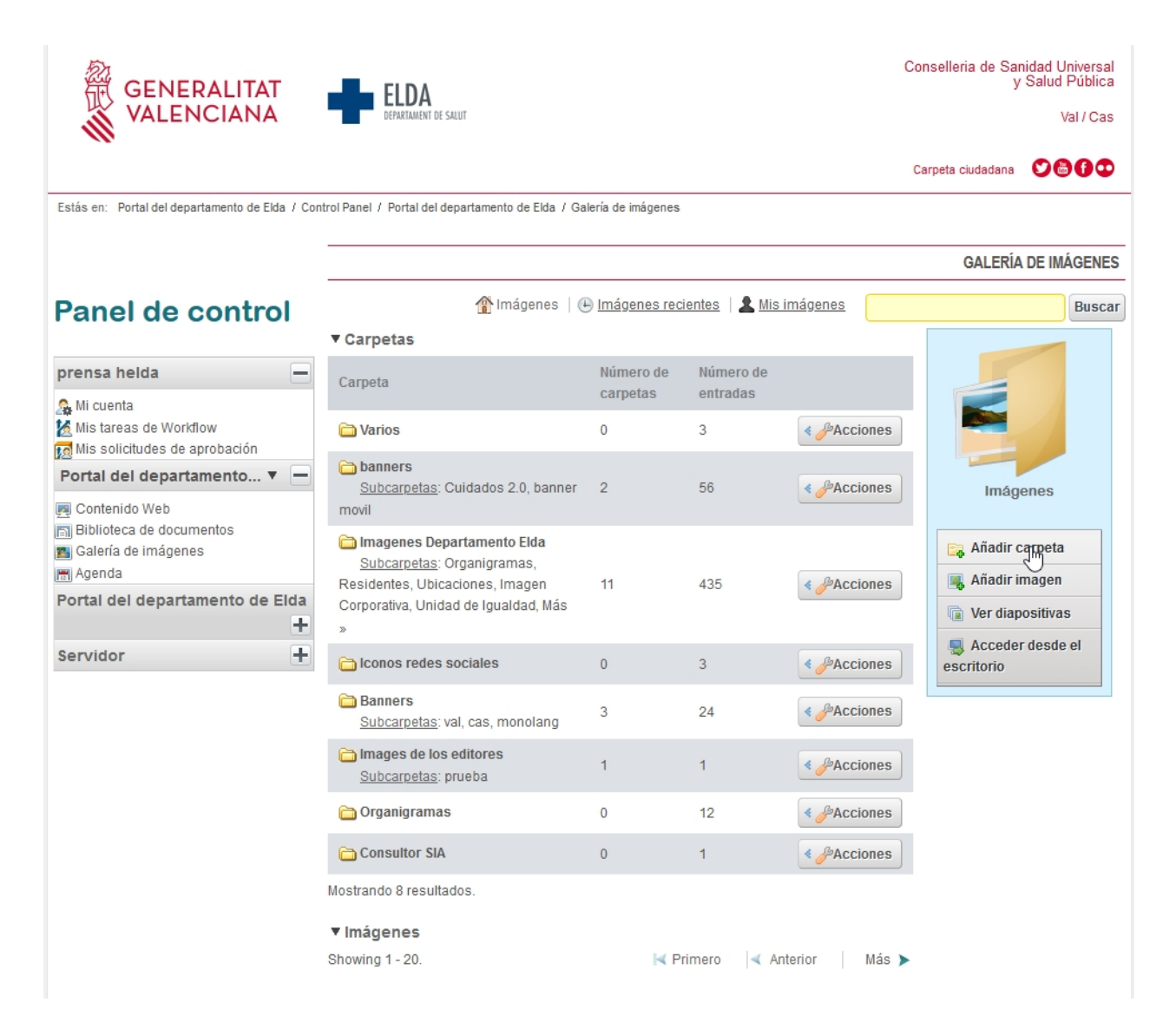

Una vez que entremos en la ventana de creación, encontraremos un cuadro de texto para poner el **Nombre** de la carpeta y otro para escribir una descripción de la misma.

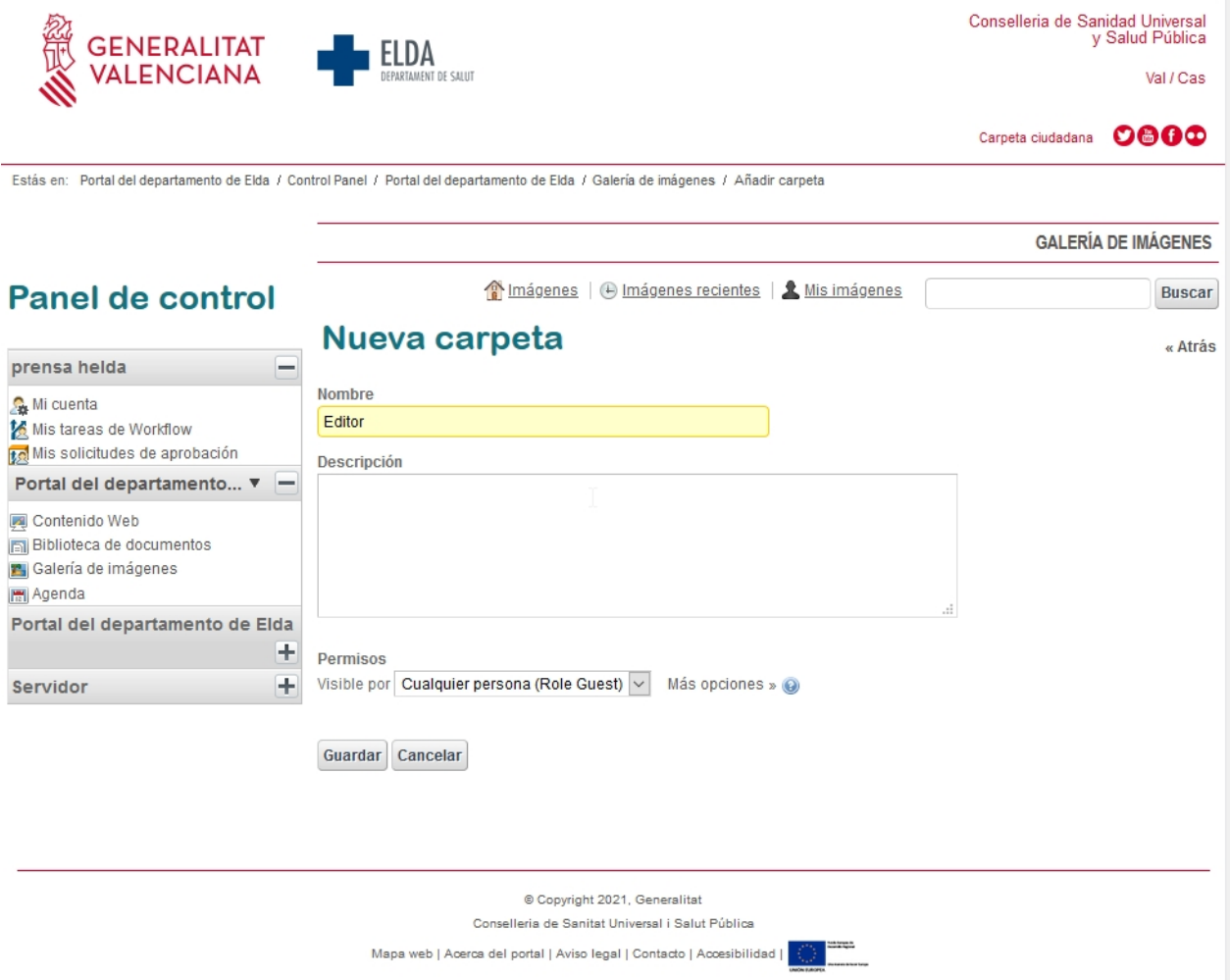

Una vez situados en la carpeta que queremos utilizar para guardar las imágenes, vamos a la derecha y pinchamos en **Añadir imagen**.

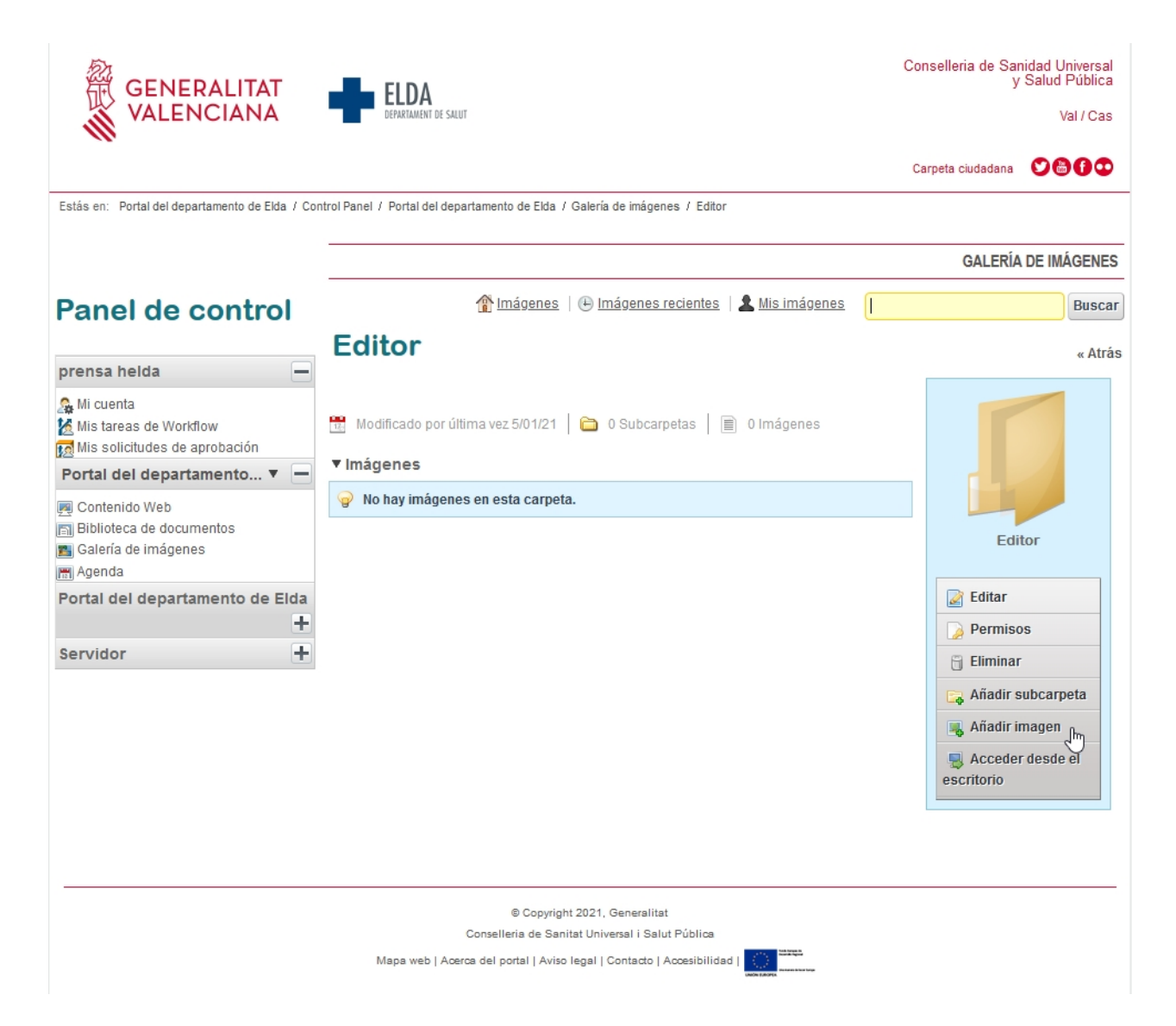

En ese momento, nos aparecerá una ventana en la que dirá **Examinar (puede seleccionar múltiples archivos)**. Si pinchamos en ella aparecerá una ventana del explorador de windows y podremos navegar hasta la imagen que queremos añadir.

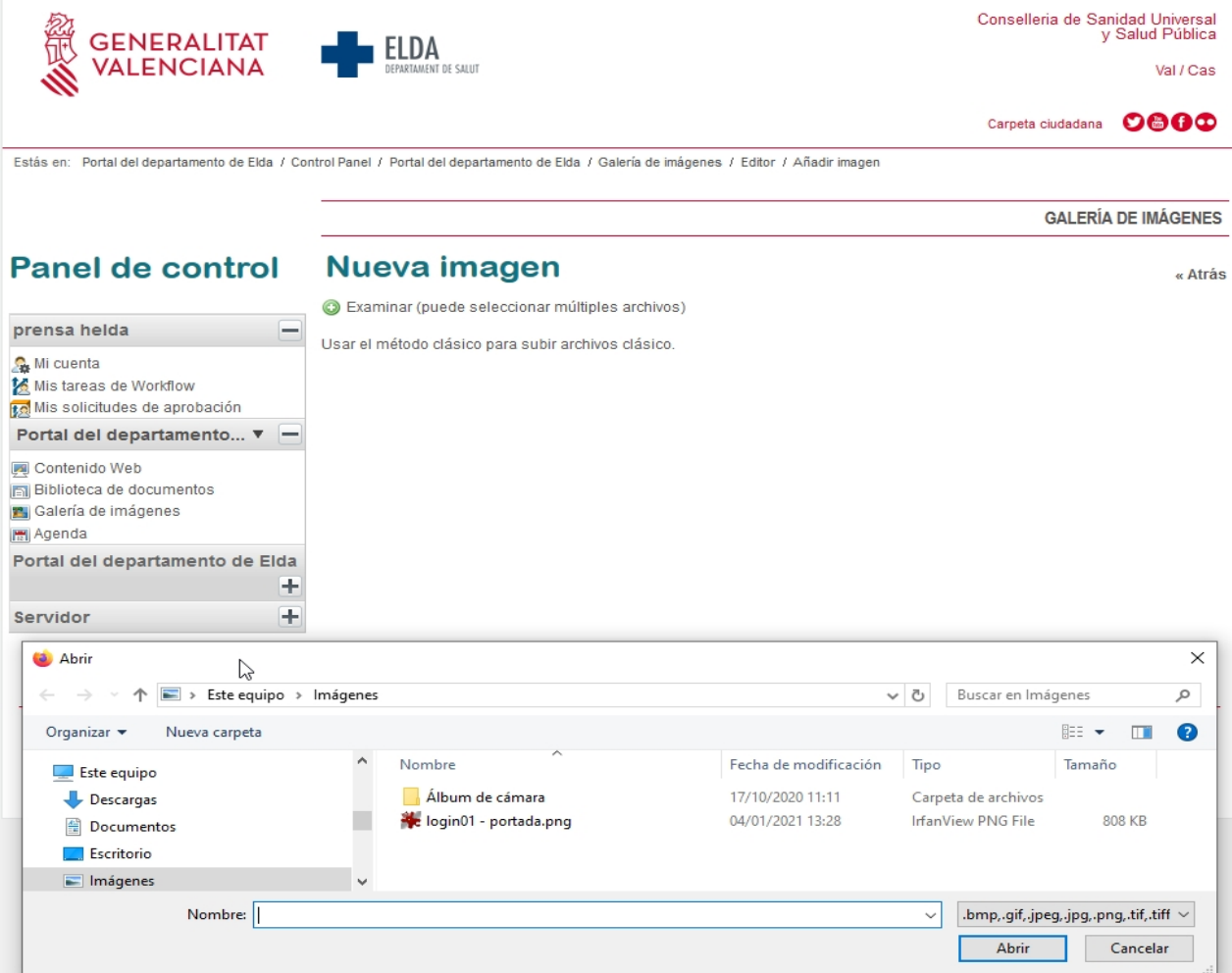

En el momento en que lo seleccionamos y le damos a abrir, veremos que aparece una nueva ventana con un icono de una flecha hacia arriba y el texto **Subir archivos**. Pinchamos y subimos la imagen al servidor donde se almacenan las imágenes para su posterior utilización y publicación.

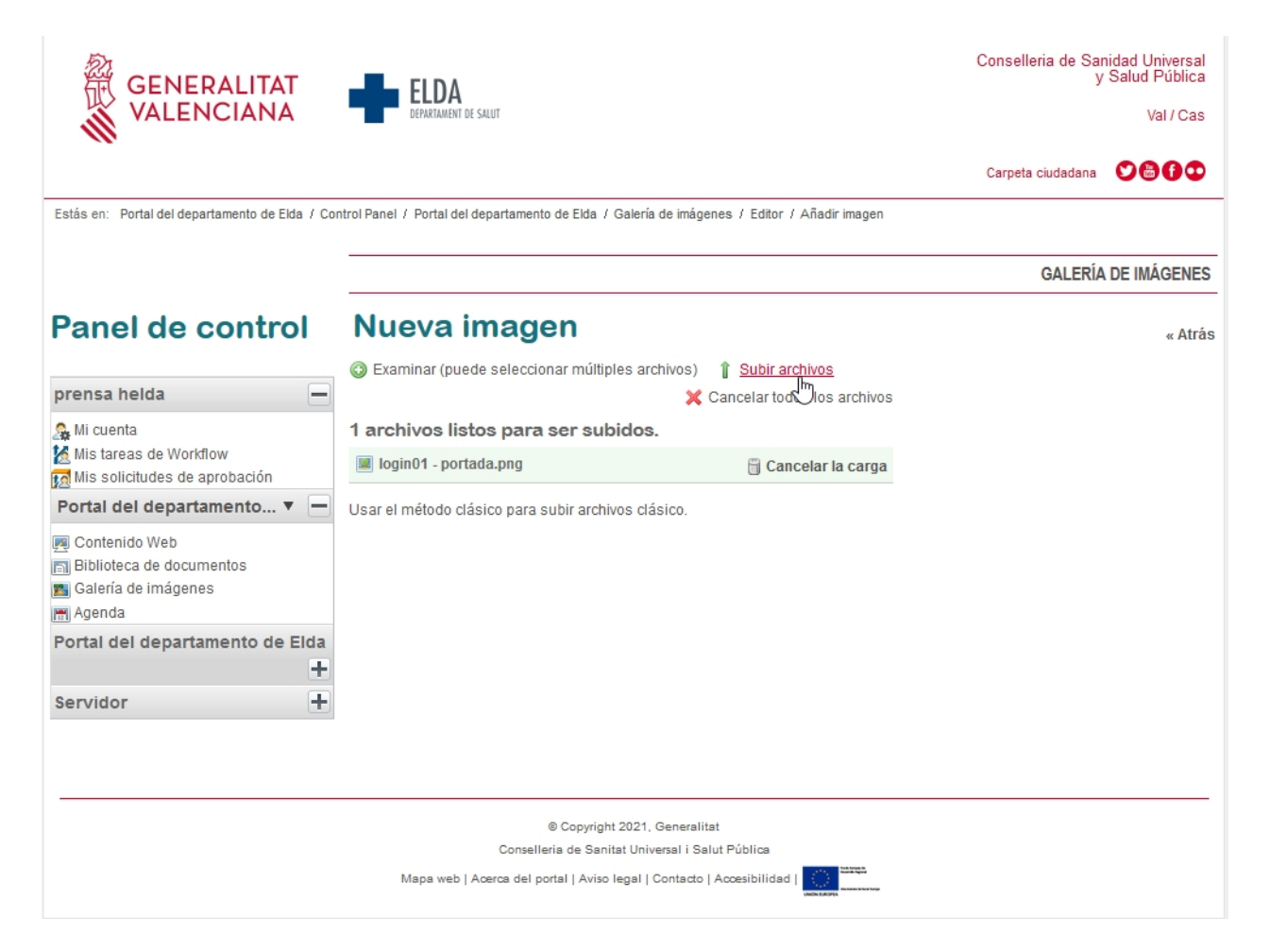

Una vez subida la imagen con éxito, veremos un mensaje que dice **La operación ha sido realizada correctamente**.

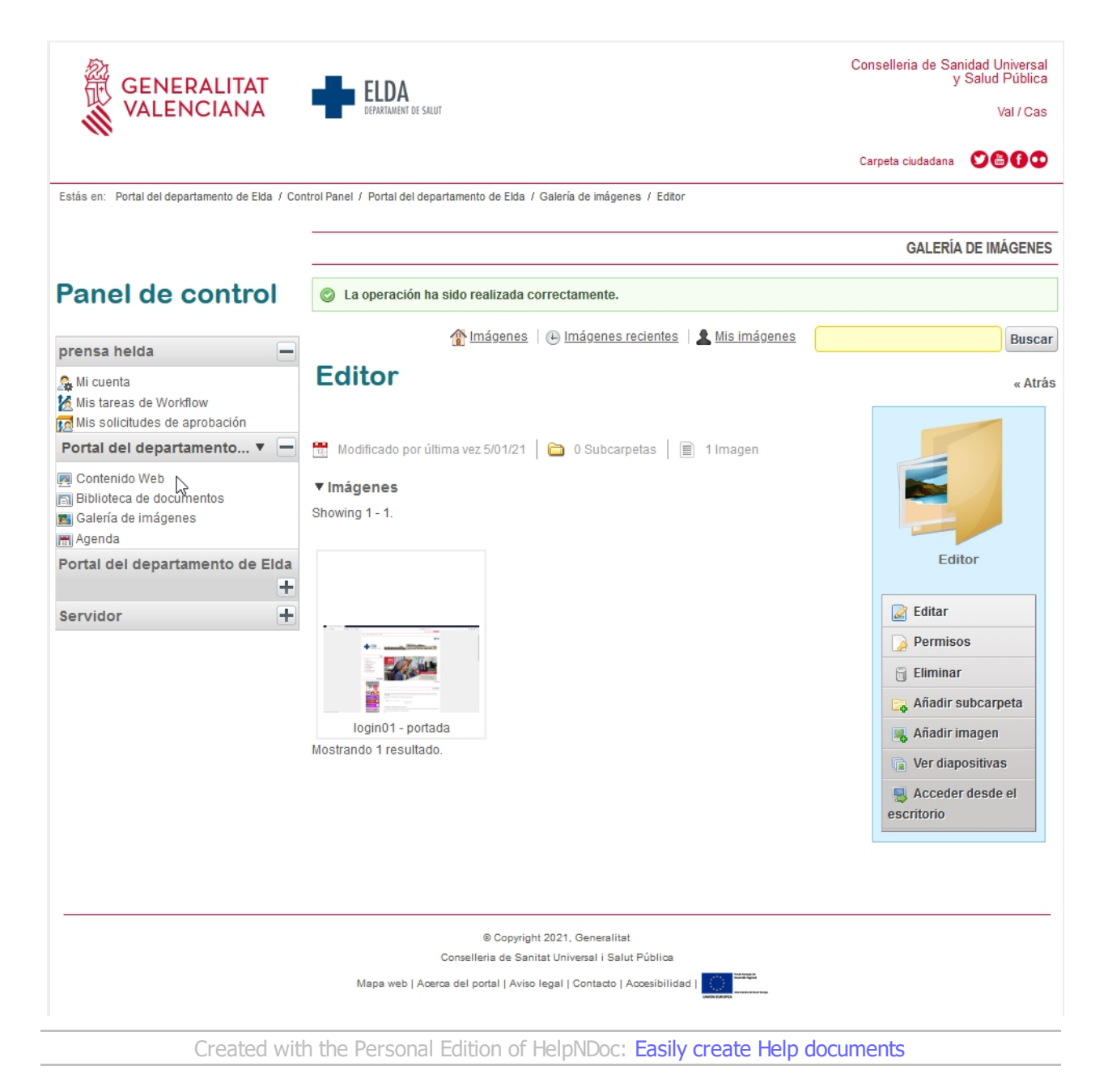

## <span id="page-30-0"></span>**Añadir una imagen a un contenido**

- Para añadir una imagen a un contenido o una noticia, debemos ir seguir todos los pasos para la [Edición](#page-4-1) [de contenidos](#page-4-1) y pinchamos en el icono de un dibujo (el 5º icono tercera línea)

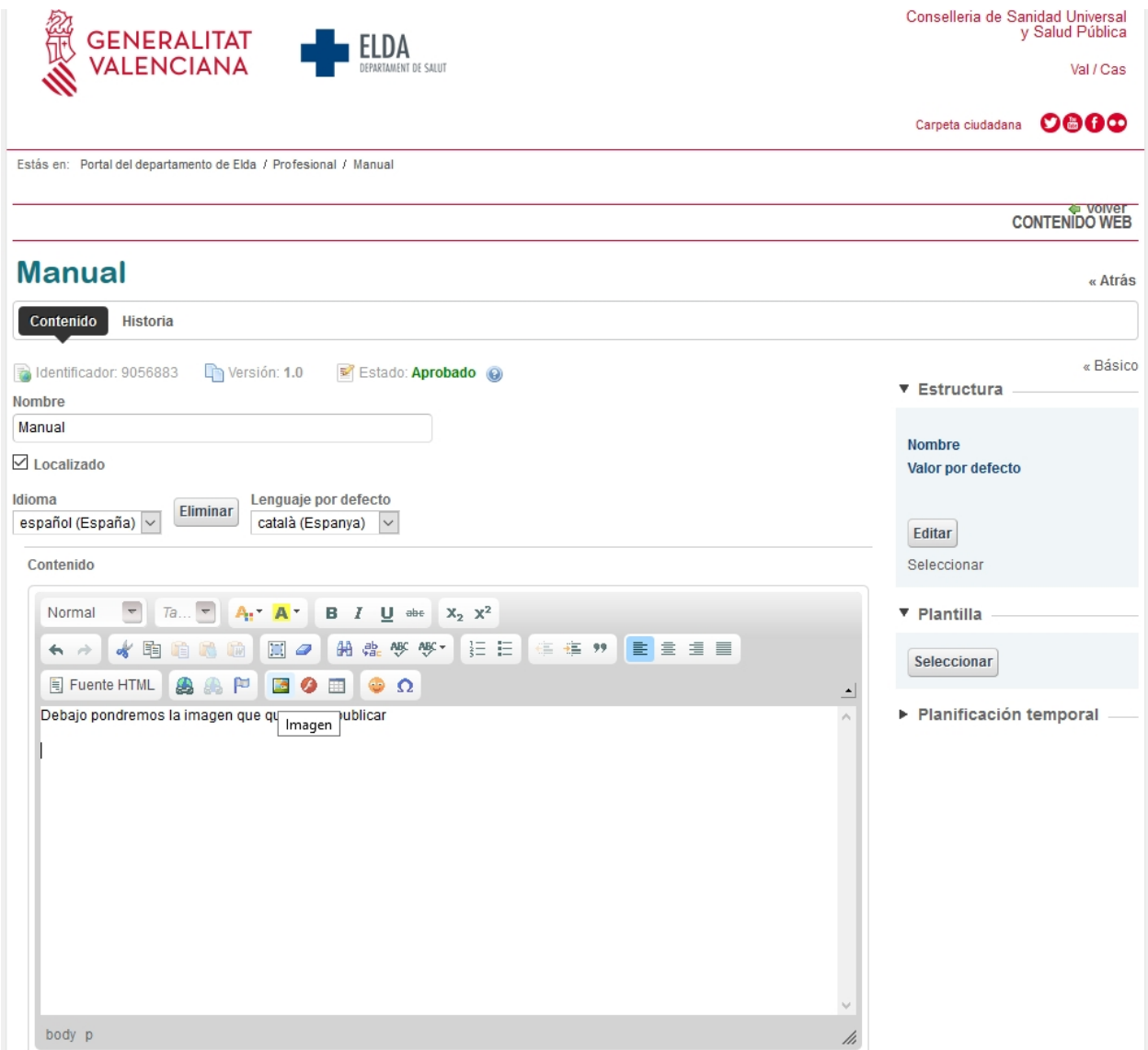

- Cuando pinchemos en dicho icono nos aparecerá una ventana con las propiedades de la imagen. En la pestaña de **Información de Imagen**, debemos pinchar en el botón **Ver servidor** para buscar la imagen que queremos insertar.

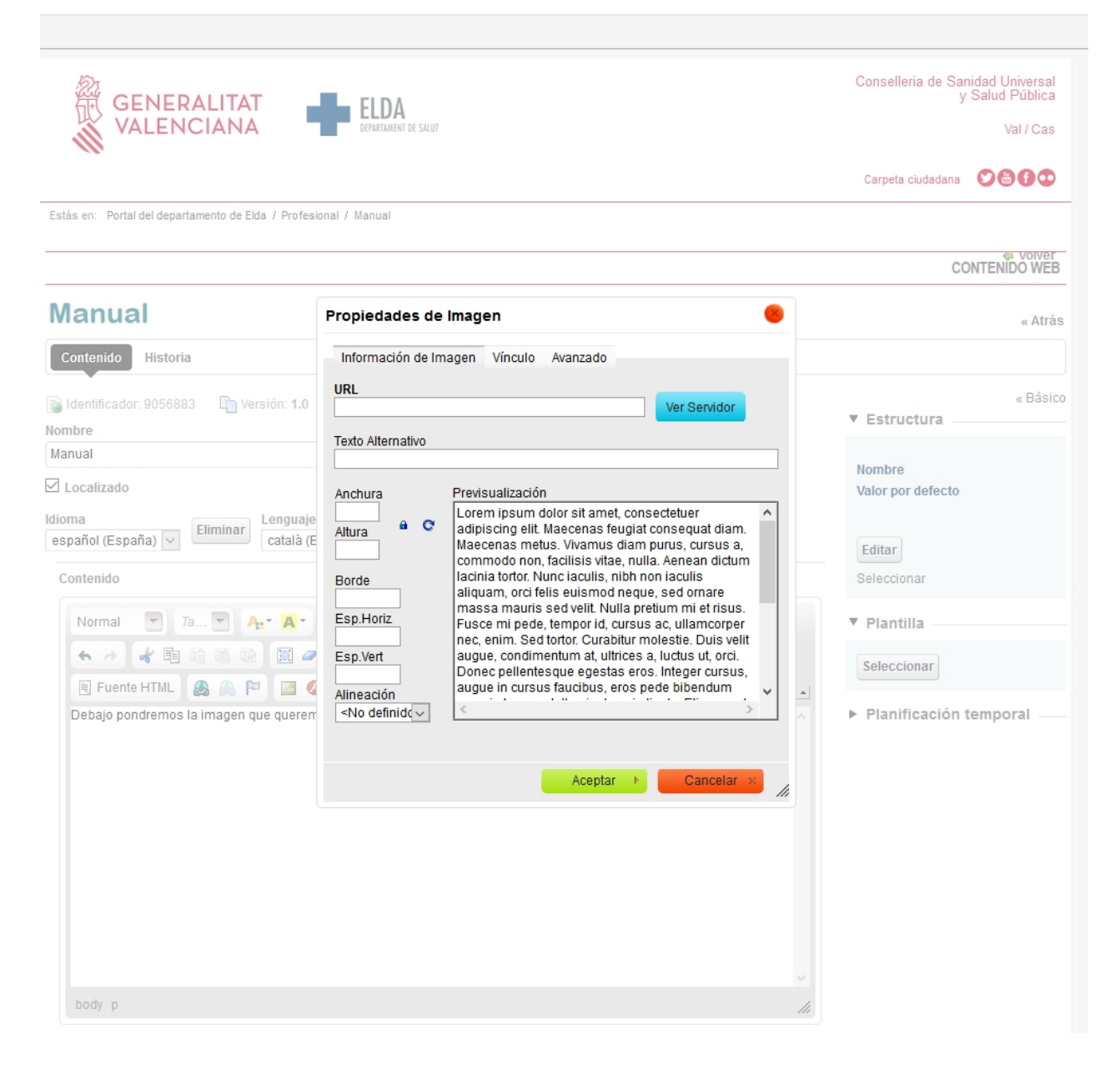

- Al pinchar a dicho botón, aparecerá una ventana con un explorador de carpetas. En el desplegable **Resource Type** seleccionamos **Image**.

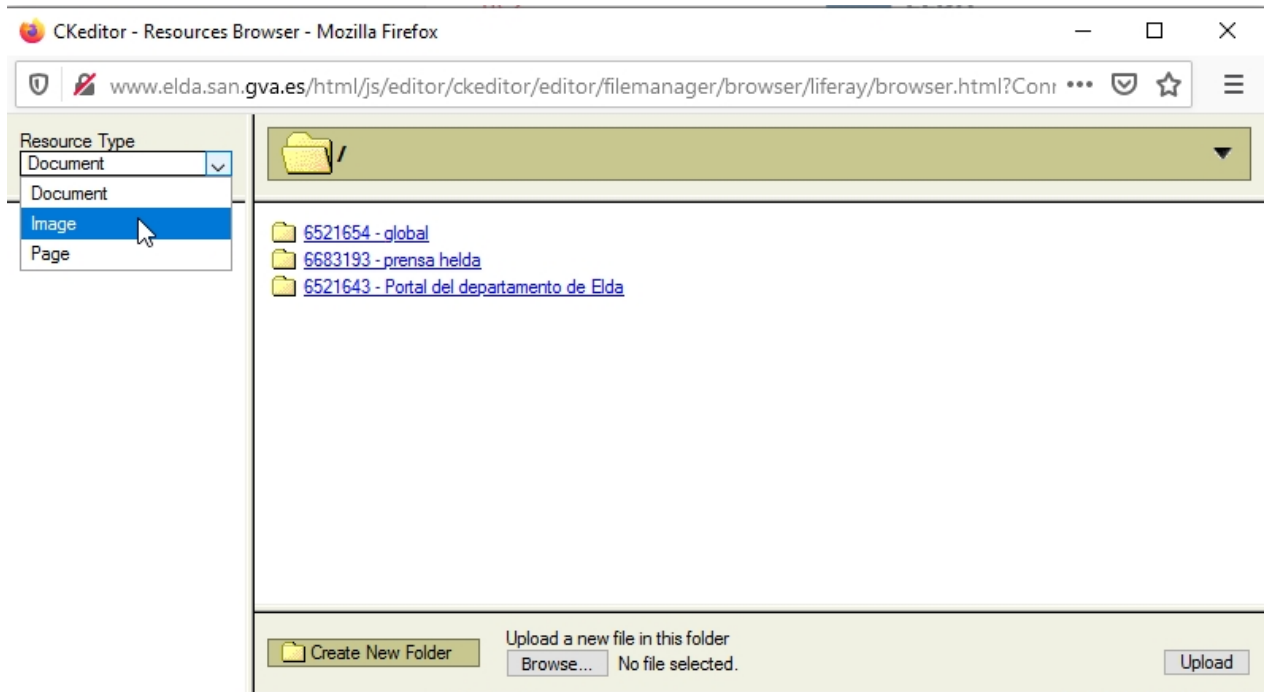

- Después buscamos la imagen en la carpeta Portal del departamento de Elda y dentro de ella en la subcarpetas donde la pusiéramos al subirla a la galería (ver [Galería de imágenes](#page-23-1)). En nuestro caso es la carpeta **Editor**.

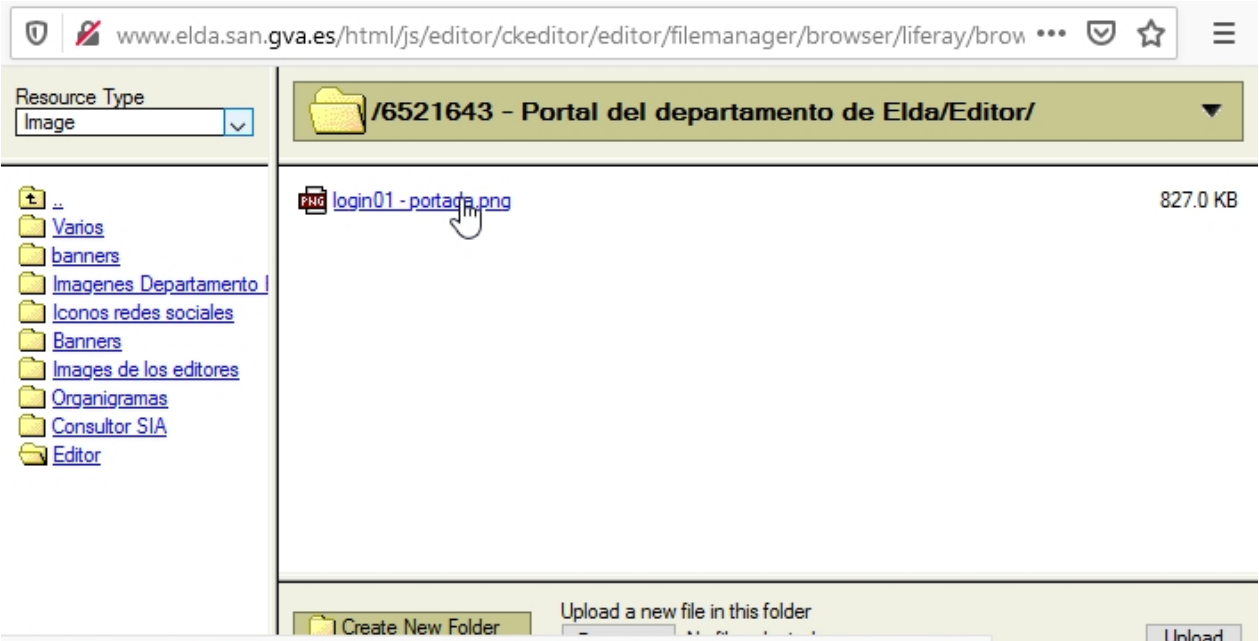

www.elda.san.gva.es/html/js/editor/ckeditor/editor/filemanager/browser/liferay/frmresourceslist.html#

- Pinchamos en el nombre de la imagen y nos volverá a aparecer la ventana de **Propiedades de la imagen**, pero ahora contendrá el enlace a la imagen en el cuadro de texto **URL**.

- Lo siguiente es ajustar el ancho y alto de la imagen. Se recomienda no exceder de **800 píxeles de ancho**, ya que en ese caso se saldrá del recuadro y perderá estética.

- Si aparece el icono del candado cerrado, no es necesario preocuparse por ajustar la anchura, ya que se ajustará automáticamente de forma que guarde las proporciones y no deforme la imagen.

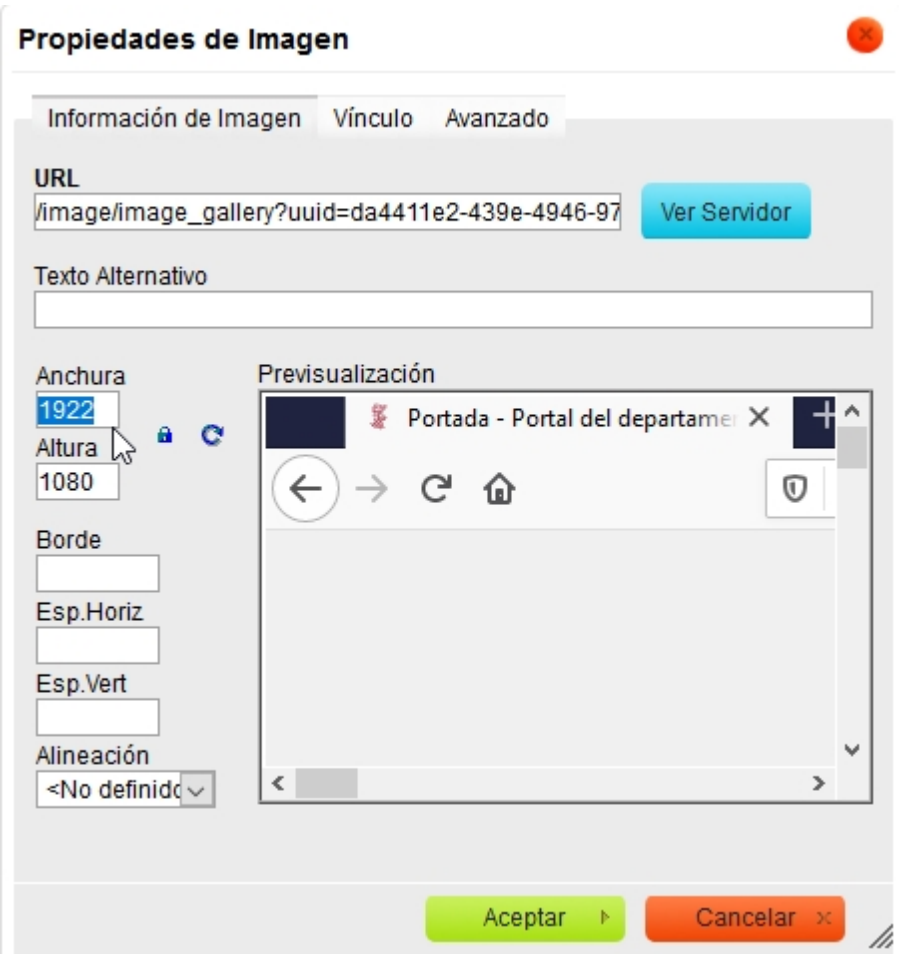

- Cuando le demos al botón aceptar, se guardarán los cambios y se verá la imagen dentro del procesador de texto.

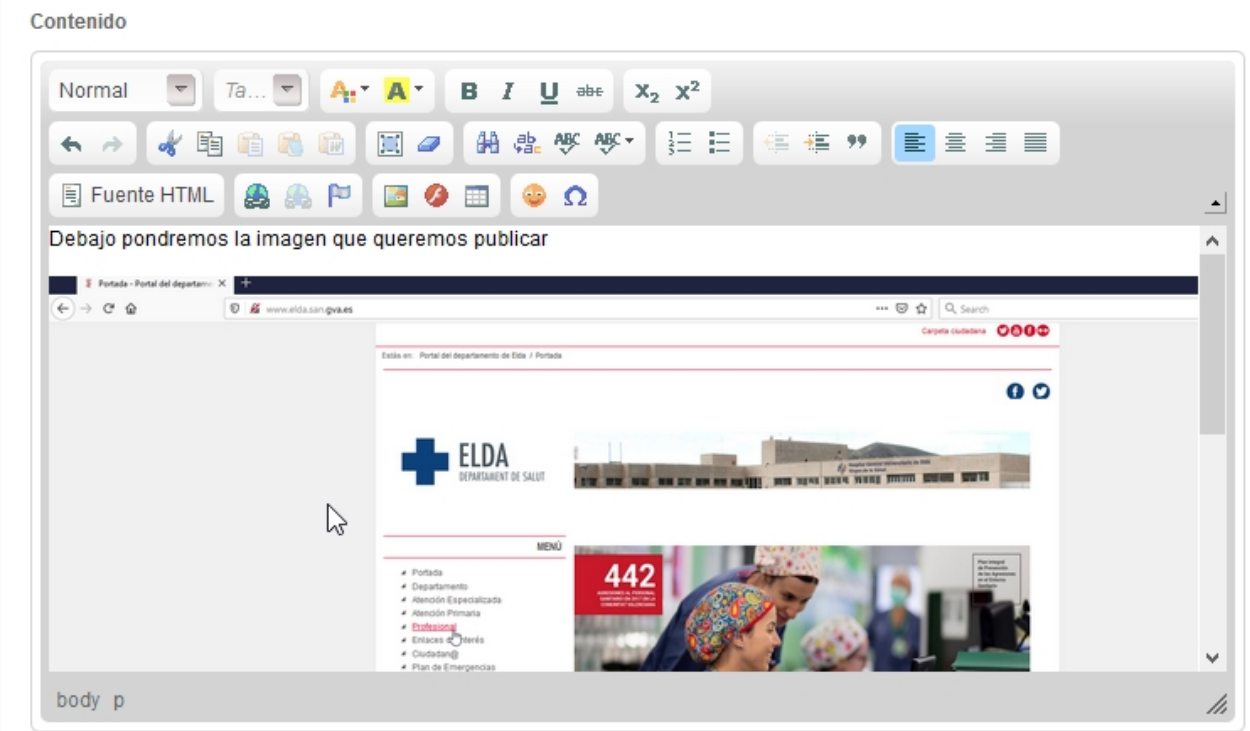

- Después de publicar el contenido veremos el resultado final.

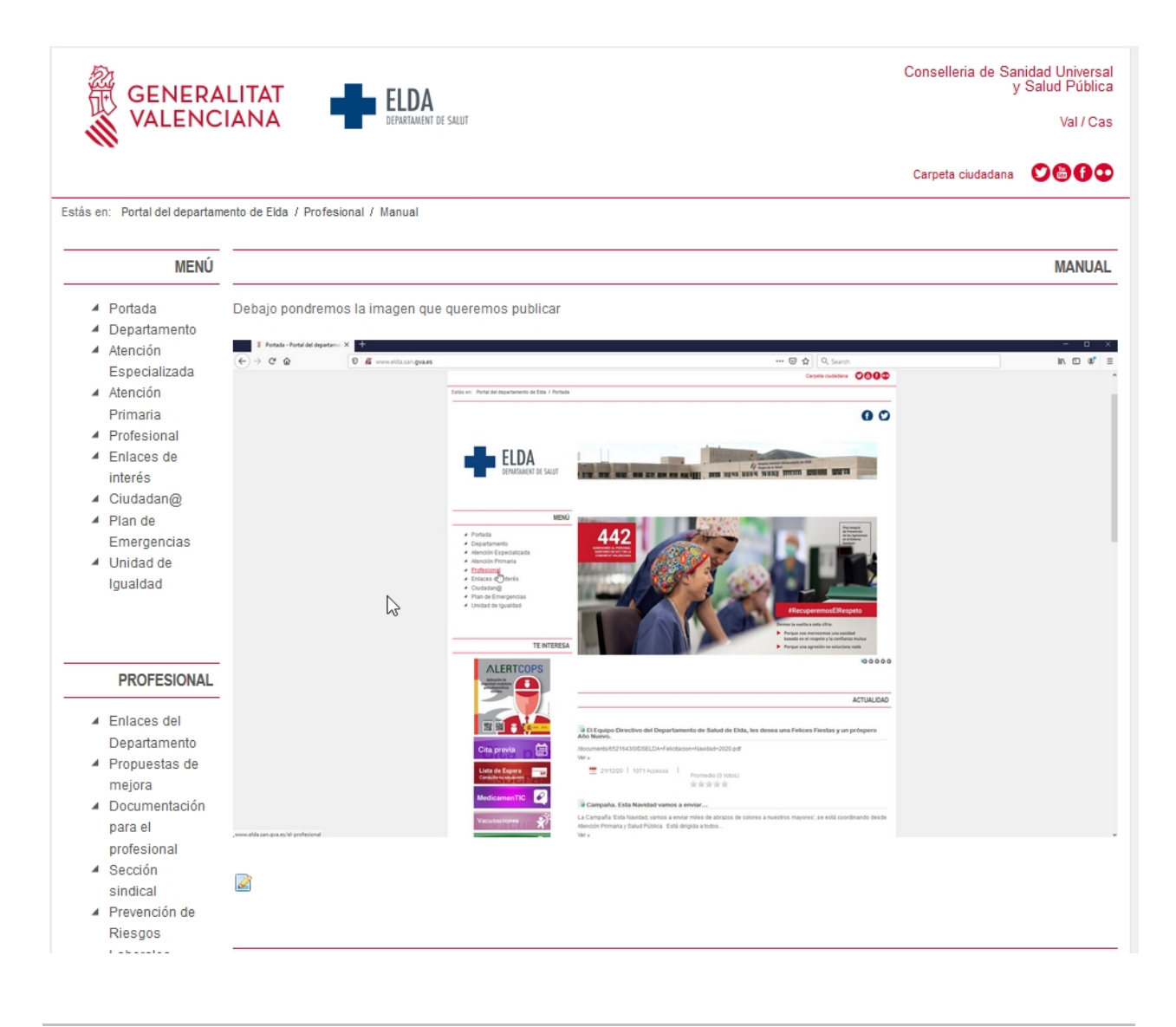

*Created with the Personal Edition of HelpNDoc: [Free EPub producer](https://www.helpndoc.com/create-epub-ebooks)*